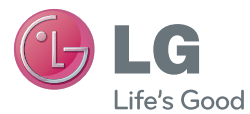

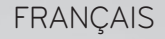

Guide de l'utilisateur

# LG-V500

MFL67986014 (1.0)

<www.lg.com>

## **Wi-Fi (WLAN)CE01680**

Ce périphérique peut être utilisé dans tous les pays européens.

Les bandes de fréquences 5150 - 5350 MHz sont réservées à un usage en intérieur uniquement.

#### **LG Electronics France**

Service Clients Paris Nord II - 117 avenue des Nations BP 59372 Villepinte 95942 Roissy CDG cedex

<sup>O</sup> N° magique Vert 32 20 *dites* "LG"

Les heures d'ouverture : du lundi au vendredi de 10h à 18h sauf jours fériés **<www.lg.com/fr>**

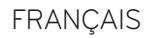

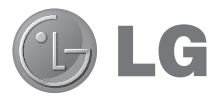

# Guide de l'utilisateur

- • Les affichages à l'écran et les illustrations peuvent ne pas correspondre à ceux que vous pouvez voir sur l'appareil présenté.
- • Selon la version du logiciel, il est possible que certaines informations contenues dans ce manuel ne s'appliquent pas à votre appareil. Toutes les informations figurant dans ce document peuvent faire l'objet de modifications sans préavis.
- • Dans la mesure où son écran tactile est utilisé comme clavier, cet appareil portable n'est pas recommandé pour les personnes malvoyantes.
- Copyright ©2013 LG Electronics, Inc. Tous droits réservés. LG et le logo LG sont des marques déposées de LG Group et de ses entités apparentées. Toutes les autres marques commerciales sont la propriété de leurs propriétaires respectifs.
- • Google™, Google Maps™, Gmail™, YouTube™, Hangouts™ et Play Store™ sont des marques commerciales de Google, Inc.

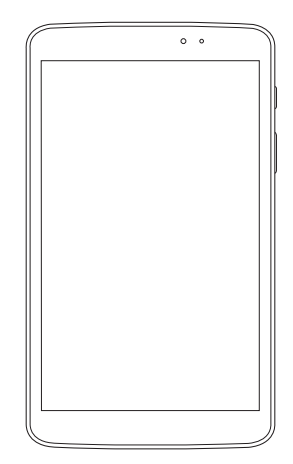

## **Sommaire**

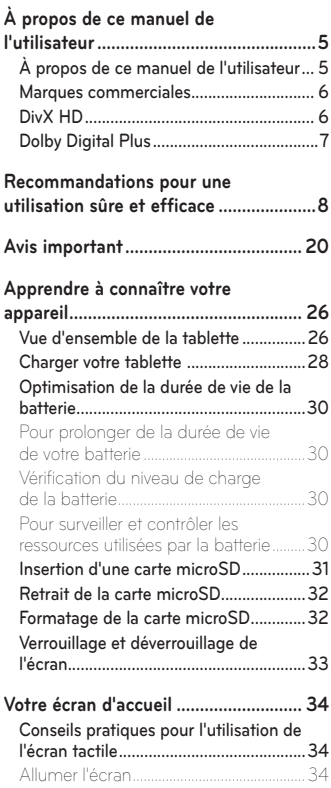

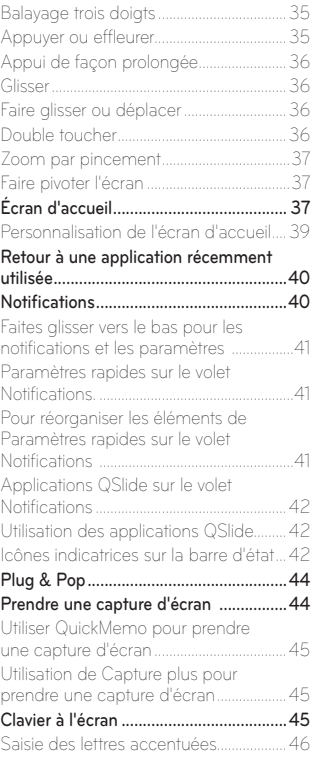

**[Configuration d'un compte Google.....47](#page-48-0)**

#### **[Connexion à des réseaux et des](#page-49-0)**

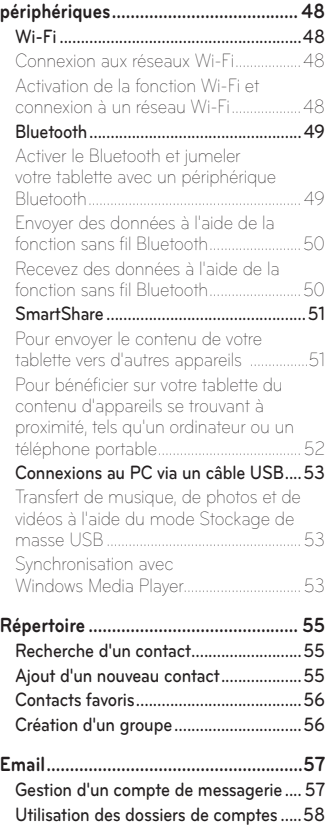

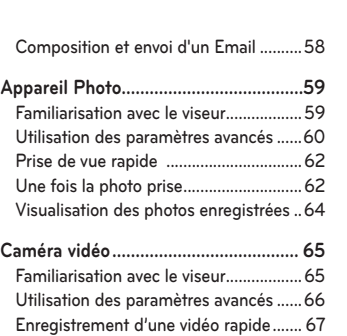

[Après l'enregistrement d'une vidéo](#page-68-0) ...... 67 [Visionnage des vidéos enregistrées......](#page-68-0) 67 Zoom en direct [........................................68](#page-69-0)

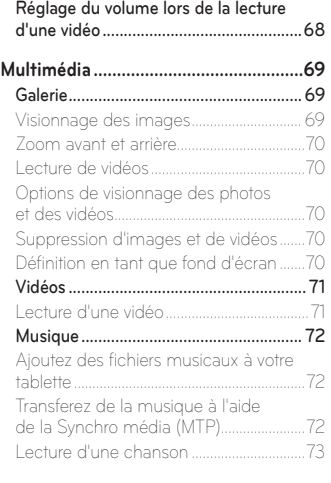

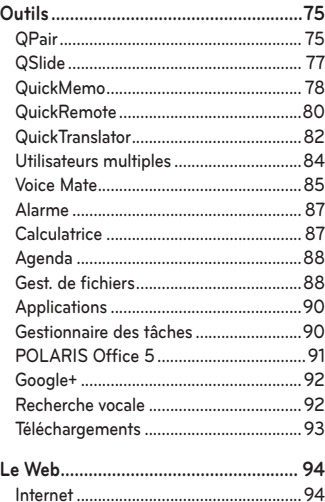

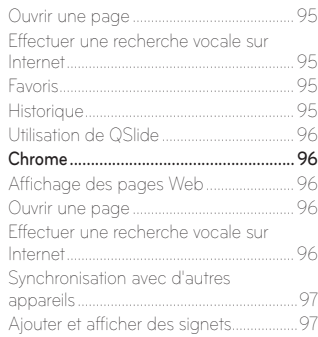

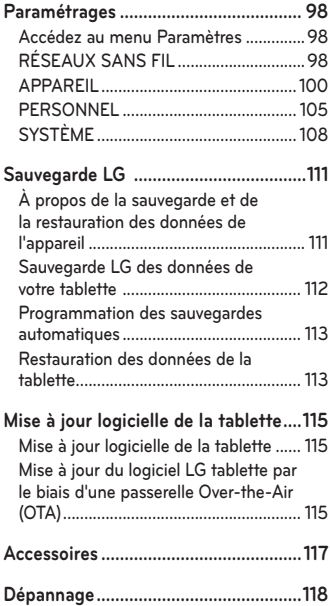

## <span id="page-6-0"></span>**À propos de ce manuel de l'utilisateur**

## **À propos de ce manuel de l'utilisateur**

- • Avant d'utiliser votre appareil, veuillez lire attentivement ce manuel. Cela permettra d'assurer que vous utilisez correctement votre appareil et en toute sécurité.
- • Certaines des images et captures d'écran figurant dans ce guide peuvent s'afficher différemment sur votre tablette.
- Votre contenu peut être différent du produit final ou des logiciels fournis par les prestataires de service. Ce contenu peut faire l'objet de modifications sans avis préalable. Pour obtenir la version la plus récente de ce manuel, veuillez consulter le site Web de LG à l'adresse suivante : <www.lg.com>.
- Les applications de votre appareil et leurs fonctions peuvent varier selon le pays, la région ou les spécifications matérielles. LG ne peut être tenu responsable des problèmes de performance liés à l'utilisation d'applications développées par des fournisseurs autres que LG.
- • LG ne peut être tenu responsable des problèmes de performance ou d'incompatibilité liés à la modification de paramètres de registre ou à la modification de logiciels de système d'exploitation. Toute tentative de personnalisation de votre système d'exploitation peut entraîner un dysfonctionnement de l'appareil ou de ses applications.
- • Les logiciels, l'audio, les fonds d'écran, les images et les autres éléments multimédias fournis avec votre appareil font l'objet d'une licence d'utilisation limitée. Si vous tentez d'extraire ou d'utiliser ces éléments à des fins commerciales ou autres, vous pouvez enfreindre la législation en matière de droits d'auteur. En tant qu'utilisateur, vous êtes entièrement responsable en cas d'utilisation illégale d'éléments multimédias.

## <span id="page-7-0"></span>**Marques commerciales**

- LG et le logo LG sont des marques déposées de LG Electronics.
- Tous les autres marques commerciales et droits d'auteurs sont la propriété de leurs propriétaires respectifs.

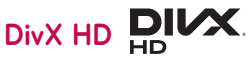

**À PROPOS DE LA VIDÉO DIVX :** DivX® est un format de vidéo numérique créé par DivX, LLC, une filiale de Rovi Corporation. Ceci est un appareil officiellement certifié par DivX (DivX Certified®) qui a passé de tests de certification rigoureux pour la lecture de vidéos DivX. Visitez le site [www.](www.divx.com) [divx.com](www.divx.com) pour trouver plus d'informations ainsi que des outils logiciels vous permettant de convertir vos fichiers au format vidéo DivX.

**À PROPOS DE LA VIDÉO À LA DEMANDE DIVX :** cet appareil certifié par DivX (DivX Certified®) doit être enregistré afin de pouvoir lire les films de vidéo à la demande DivX (VOD) achetés. Pour obtenir votre code d'enregistrement, vous devez rechercher l'emplacement de la section DivX VOD dans le menu Configuration de votre appareil. Rendez-vous sur le site <www.vod.divx.com> pour plus d'informations sur la façon de procéder à votre enregistrement.

**Certification DivX (DivX Certified®) pour la lecture de vidéos DivX® jusqu'à 720p en HD, y compris le contenu Premium.**

**DivX®, DivX Certified® et leurs logos respectifs sont des marques déposées de Rovi Corporation ou de ses filiales et elles sont utilisées sous licence.**

#### <span id="page-8-0"></span>**Avertissement : Logiciels libres**

Pour obtenir le code source correspondant sous la licence publique générale, la licence publique générale limitée, la licence publique Mozilla ou d'autres licences open source, visitez le site <http://opensource.lge.com/>

Tous les termes de la licence, ainsi que les exclusions de responsabilité et les avertissements sont disponibles au téléchargement avec le code source.

## **Dolby Digital Plus DC DOLBY**

Fabriqué sous licence octroyée par Dolby Laboratories. Dolby, Dolby Digital Plus et le symbole du double-D sont des marques commerciales de Dolby Laboratories.

<span id="page-9-0"></span>Veuillez lire ces recommandations.Leur non-respect peut s'avérer dangereux, voire illégal.

## **Exposition aux radiofréquences**

#### CET APPAREIL EST CONFORME À LA RÉGLEMENTATION INTERNATIONALE EN MATIÈRE D'EXPOSITION AUX ONDES RADIO.

Votre tablette est un émetteur récepteur radio. Il a été conçu et fabriqué de manière à respecter les limites recommandées par les directives internationales (ICNIRP) en matière d'exposition aux fréquences radioélectriques. Ces limites font partie d'un ensemble de directives et déterminent les niveaux autorisés d'énergie FR pour la population. Ces directives ont été établies par des organismes scientifiques indépendants à partir d'évaluations complètes et régulières issues d'études scientifiques.

Les recommandations relatives à l'exposition aux ondes radio utilisent une unité de mesure appelée DAS (débit d'absorption spécifique). La limite DAS fixée dans les directives internationales est de 2,0 W/kg\*.Lors des tests visant à déterminer le DAS, la tablette est utilisé dans des positions de fonctionnement standard et fonctionne à son niveau de puissance certifié le plus élevé dans toutes les bandes de fréquences testées. Bien que le taux d'absorption spécifique soit déterminé sur le niveau de puissance certifié le plus élevé, le taux d'absorption spécifique réel de la tablette en fonctionnement peut être largement inférieur à la valeur maximale. Cela est dû au fait que la tablette est conçu pour fonctionner à différents niveaux de puissance de manière à n'utiliser que la puissance dont il a besoin pour accéder au réseau. En principe, plus vous êtes proche d'une antenne relais, plus la puissance de sortie est faible. Avant d'être commercialisé, tout modèle de tablette doit être soumis à des tests visant à garantir sa conformité à la directive européenne R&TTE. Cette directive impose le respect de règles strictes afin de garantir la sécurité des utilisateurs et de l'ensemble de la population, et prévenir tout risque sanitaire.

Lorsqu'un étui, un clip ceinture ou un support est utilisé à des fins de transport. il ne doit pas contenir de parties métalliques et doit garantir une distance minimale de 0,00 cm entre le produit et le corps. Pour pouvoir transmettre des fichiers de données ou des messages, cet appareil requiert une connexion de qualité au réseau. Dans certains cas, la transmission de fichiers de données ou de messages peut être retardée jusqu'à ce qu'une telle connexion soit possible. Veillez à bien suivre les instructions relatives à la distance de séparation pour l'établissement de la transmission.

La valeur DAS (sur 10 g) la plus élevée enregistrée pour ce modèle lors des tests effectués afin de vérifier sa conformité aux normes définies pour une utilisation au niveau du corps est de 0,720 W/kg.

\* La limite DAS applicable aux équipements tablettes utilisés par le public est de 2,0 watts/kilogramme (W/kg) en moyenne sur dix grammes de tissu cellulaire.

Ces directives comprennent des marges de sécurité destinées à assurer une protection supplémentaire pour les consommateurs et à prendre en compte toute variation de mesure.

Les valeurs DAS peuvent varier selon les normes de présentation des informations en vigueur dans les différents pays et selon la bande de réseau utilisée.

Pour connaître les valeurs DAS autorisées dans les autres pays, veuillez consulter la rubrique des informations relatives aux produits sur le site [www.lg.com/fr.](www.lg.com/fr)

## **Mesures touchant à la sécurité**

• Dans certains lieux ou situations tels que les avions, les hôpitaux, les stations services, et les garages professionnels, l'usage de la tablette est interdit. Il est donc impératif de respecter strictement les consignes de sécurité propres à chacune de ces situations et d'éteindre votre tablette lorsque cela est requis.

- Par ailleurs, pour éviter les risques d'interférences, les personnes porteuses d'implants électroniques (stimulateurs cardiaques, pompes à insuline, neurostimulateurs...) doivent conserver une distance de 15 cm entre la tablette et l'implant et ne l'utiliser que du côté opposé au côté où celui-ci est situé.
- • Utiliser sa tablette en conduisant, même avec des équipements qui ne sont pas interdits par la réglementation, est dangereux. Cela augmente le risque d'accident provenant de la distraction créée par la conversation elle même. Aussi est-il interdit d'utiliser sa tablette en conduisant et l'utilisation d'un kit mains-libres ne doit pas être considéré comme une solution.

## **Entretien et réparation**

#### **AVERTISSEMENT**

#### **Instructions relatives au remplacement de la batterie**

- • Pour votre sécurité, ne retirez pas la batterie intégrée au produit. S'il est nécessaire de remplacer la batterie, veuillez la rapporter au service après-vente ou au revendeur LG Electronics agréé le plus proche.
- Les batteries Li-Ion sont des composants dangereux qui peuvent provoquer des blessures.
- Le remplacement de la batterie par un professionnel non qualifié peut endommager votre périphérique.

#### **AVERTISSEMENT**

Utilisez uniquement des batteries, chargeurs et accessoires agréés pour ce modèle de tablette. L'utilisation de tout autre type de batterie, de chargeur et d'accessoire peut s'avérer dangereuse et peut annuler tout accord ou garantie applicable à la tablette.

- Ne démontez pas la tablette. Si une réparation s'avère nécessaire, confiezle à un technicien qualifié.
- • Les réparations couvertes par cette garantie peuvent inclure, à la discrétion de LG, des pièces ou circuits de remplacement neufs ou reconditionnés, sous réserve que leurs fonctionnalités soient équivalentes à celles des pièces remplacées.
- Tenez votre tablette éloigné des appareils électriques, tels que téléviseurs, postes radio et ordinateurs personnels.
- Ne placez pas votre tablette à proximité de sources de chaleur, telles qu'un radiateur ou une cuisinière.
- • Ne la faites pas tomber.
- Ne soumettez pas votre tablette à des vibrations mécaniques ou à des chocs.
- Éteignez votre tablette dans les zones où des règlements spéciaux l'exigent. Par exemple, n'utilisez pas votre tablette dans les hôpitaux, car celui-ci pourrait perturber le bon fonctionnement des équipements médicaux sensibles.
- Si vos mains sont mouillées, évitez tout contact avec la tablette lorsqu'il est en cours de charge. Ceci peut provoquer un choc électrique et endommager votre tablette.
- • Ne mettez pas une tablette en charge à proximité de matières inflammables car il pourrait chauffer et déclencher un incendie.
- • Pour nettoyer l'extérieur du combiné, utilisez un chiffon sec. N'utilisez pas de solvant, tel que du benzène, un diluant ou de l'alcool.
- Ne rechargez pas votre tablette lorsqu'il est posé sur du tissu.
- Rechargez votre tablette dans une zone bien ventilée.
- • N'exposez pas la tablette à de la fumée ou de la poussière en quantité excessive.
- • Ne placez votre tablette à proximité de cartes de crédit ou de titres de transport, car il pourrait altérer les données des bandes magnétiques.
- • Ne touchez pas l'écran avec un objet pointu qui risquerait d'endommager votre tablette.
- Ne mettez pas votre tablette en contact avec des liquides ou des éléments humides.
- • Utilisez les accessoires tels que les oreillettes avec précaution. Ne manipulez pas l'antenne inutilement.
- • Évitez d'utiliser, de toucher ou de tenter de retirer ou de réparer du verre cassé, ébréché ou fissuré. Un endommagement de l'écran en verre causé par une utilisation abusive ou incorrecte n'est pas couvert par la garantie.
- • Votre tablette est un appareil électronique qui génère de la chaleur en fonctionnement normal. Lors d'une utilisation prolongée dans un environnement mal ventilé, le contact direct avec la peau peut provoquer une gêne ou des brûlures bénignes. Manipulez donc votre tablette avec précaution lors de son fonctionnement ou immédiatement après utilisation.
- • Si votre tablette est mouillé, débranchez-le immédiatement et laissez-le sécher totalement. Ne tentez pas d'accélérer le séchage avec une source de chaleur externe (four classique ou micro-ondes, sèche-cheveux...).
- • Le liquide contenu dans votre tablette mouillé modifie la couleur de l'étiquette produit se trouvant à l'intérieur de la tablette. Un endommagement de l'appareil consécutif à une exposition à des liquides n'est pas couvert par la garantie.

## **Fonctionnement optimal de la tablette**

• Appareils électroniques et médicaux Toutes les tablettes peuvent provoquer des interférences pouvant affecter les performances des appareils électroniques.

- • N'utilisez pas votre tablette à proximité d'équipements médicaux sans autorisation. Demandez l'avis de votre médecin afin de déterminer si le fonctionnement de votre tablette est susceptible d'interférer avec le fonctionnement de votre appareil médical.
- • Les tablettes peuvent nuire au bon fonctionnement de certaines prothèses auditives.
- Pour les porteurs d'implants électroniques, des précautions sont à prendre: utilisez la tablette sur le côté opposé à l'implant.
- • Des interférences mineures peuvent perturber le bon fonctionnement des téléviseurs, radios, ordinateurs, etc.
- • Utilisez votre tablette dans des conditions de températures comprises entre 0 ºC et 40 ºC dans la mesure du possible. Exposer votre tablette à des températures extrêmement basses ou hautes peut endommager votre appareil ou provoquer des dysfonctionnements, voire le faire exploser.

## **Stimulateurs cardiaques**

Les fabricants de stimulateurs cardiaques recommandent de maintenir une distance minimale de 15 cm entre une tablette et un stimulateur cardiaque afin d'éviter toute interférence avec ce dernier. Pour ce faire, utilisez la tablette sur l'oreille opposée à votre stimulateur cardiaque et ne le transportez pas dans une poche de chemise.

## **Hôpitaux**

Éteignez votre appareil sans fil lorsque cela vous est demandé dans les hôpitaux, cliniques et établissements de santé ; ce type d'appareil peut en effet provoquer des interférences avec des équipements médicaux sensibles.

## **Sécurité au volant**

Vérifiez les lois et règlements en vigueur en matière d'utilisation des tablettes dans la zone où vous conduisez.

- Ne tenez pas la tablette dans votre main alors que vous conduisez.
- • Concentrez toute votre attention sur la conduite.
- Les radiofréquences peuvent affecter certains systèmes électroniques de votre véhicule motorisé, tels que le système audio stéréo ou les équipements de sécurité.
- • Lorsque votre véhicule est équipé d'un airbag, ne gênez pas son déclenchement avec un équipement sans fil portable ou fixe. Il risquerait de l'empêcher de s'ouvrir ou provoquer de graves blessures en raison de performances inadéquates.
- • Lorsque vous écoutez de la musique en extérieur, veuillez vous assurer que le volume n'est pas trop élevé de façon à bien entendre ce qu'il se passe autour de vous. Ceci est particulièrement important lorsque vous vous trouvez à proximité d'une route.

## **Évitez toute nuisance auditive**

**REMARQUE :** Une pression sonore trop élevée provenant de vos oreillettes et de votre casque pourrait entraîner une perte de votre acuité auditive.

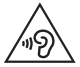

Afin d'éviter des dommages auditifs éventuels, ne pas écouter à un niveau sonore élevé pendant une longue durée.

Ce produit est conforme aux exigences posées par la norme EN 60950-1/ A12 (tel que décrit dans les normes EN 50332-1/-2).

- • Afin de protéger vos capacités auditives, n'exposez pas votre ouïe à de hauts volumes sonores pendant de longues périodes. Nous vous recommandons de ne pas allumer ou éteindre la tablette près de l'oreille. Nous préconisons également de régler le volume musical à un niveau raisonnable.
- • Lorsque vous utilisez des écouteurs, baissez le volume si vous n'entendez pas les gens parler près de vous ou si la personne assise à côté de vous entend ce que vous écoutez.

## **Parties en verre**

Certaines parties de votre tablette sont en verre. Ce verre pourrait se briser en cas de chute sur une surface dure ou d'impact considérable. Dans ce cas, évitez de toucher ou de retirer le verre brisé. N'utilisez plus votre tablette jusqu'à ce que ce verre soit remplacé par un fournisseur de service agréé.

## **Zone de déminage**

N'utilisez pas votre tablette lorsque des opérations de dynamitage sont en cours. Respectez les restrictions, les règlements et les lois en vigueur.

## **Zones à atmosphère explosive**

- • N'utilisez pas votre tablette dans une station-service.
- • N'utilisez pas votre tablette à proximité de carburant ou de produits chimiques.
- Ne transportez pas et ne stockez pas de produits dangereux, de liquides ou de gaz inflammables dans le même compartiment de votre voiture que votre tablette ou ses accessoires.

### **Dans un avion**

Les appareils sans fil peuvent générer des interférences dans les avions.

- Éteignez votre tablette avant d'embarquer dans un avion.
- • Ne l'utilisez pas au sol sans autorisation de l'équipage.

## **Enfants**

Conservez la tablette dans un endroit sûr, hors de portée des enfants. Votre tablette comprend des petites pièces qui peuvent présenter un risque de suffocation.

## **Informations sur la batterie et précautions d'usage**

- • Il n'est pas nécessaire de décharger complètement la batterie avant de la recharger. Contrairement aux autres batteries, elle n'a pas d'effet mémoire pouvant compromettre ses performances.
- • Utilisez uniquement les batteries et chargeurs LG. Les chargeurs LG sont conçus pour optimiser la durée de vie de votre batterie.
- Ne démontez pas et ne courtcircuitez pas la batterie.
- • Procédez au remplacement de la batterie lorsque celle-ci n'offre plus des performances acceptables. La batterie peut être rechargée des centaines de fois avant qu'un remplacement ne soit nécessaire.
- Rechargez la batterie en cas de non-utilisation prolongée afin d'optimiser sa durée d'utilisation.
- • N'exposez pas le chargeur de la batterie au rayonnement direct du soleil. Ne l'utilisez pas non plus dans des lieux très humides, tels qu'une salle de bains.
- • Le remplacement de la batterie par un modèle inadapté risque d'entraîner une explosion de cette dernière.
- • Respectez les instructions du fabricant relatives au recyclage des batteries usagées. Veuillez recycler autant que faire se peut. Ne vous en débarrassez pas avec les déchets ménagers.
- • Si la batterie est hors d'usage, veuillez la rapporter au service après-vente ou au revendeur LG Electronics agréé le plus proche.
- Débranchez systématiquement le chargeur de la prise murale lorsque le chargement de la batterie est terminé pour éviter qu'il ne consomme inutilement de l'énergie.
- La durée de vie réelle de la batterie dépend de la configuration du réseau, des paramè parking souterrains, les ascenseurs, lors de déplacements tres du produit, de l'utilisation, de la batterie et des conditions extérieures.
- Tenez la batterie hors de portée des animaux et de leurs crocs ou griffes, ainsi que des objets pointus en général. Le non-respect de cette consigne peut entraîner un incendie.

## **Précautions d'usage préconisées par le constructeur**

- • Les personnes porteuses d'implants électroniques (stimulateurs cardiaques...) doivent conserver une distance de 15 centimètres entre la tablette et l'implant et ne l'utiliser que du côté opposé au côté où celui-ci est situé.
- • Éloignez votre tablette tablette du ventre chez les femmes enceintes ou du bas du ventre chez les enfants et adolescents.

#### **Comment mettre la tablette à jour**

Accès aux dernières versions du micrologiciel et aux nouvelles fonctions et améliorations du logiciel.

- • **Mettre à jour la tablette sans PC. Sélectionnez Centre de mises à jour > Mise à jour logicielle.**
- • **Mettez votre tablette à jour en la connectant à votre PC.**

Pour plus d'informations sur l'utilisation de cette fonction, consultez le site **<http://update.lgmobile.com>** ou **<http://www.lg.com/common/index.jsp>** sélectionnez votre pays et votre langue.

#### **DÉCLARATION DE CONFORMITÉ**

Par la présente, **LG Electronics** déclare que le produit **LG-V500** est conforme aux exigences fondamentales et autres dispositions pertinentes de la Directive **1999/5/EC**. Une copie de la Déclaration de conformité figure sur le site **<http://www.lg.com/global/declaration>**

#### **Contactez notre bureau pour en savoir plus sur la conformité de ce produit**

LG Electronics Inc. EU Representative, Krijgsman 1, 1186 DM Amstelveen, The Netherlands

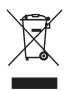

#### **Recyclage de votre ancienne tablette**

- **1** Ce symbole, représentant une poubelle sur roulettes barrée d'une croix, signifie que le produit est couvert par la directive européenne 2002/96/EC.
- **2** Les éléments électriques et électroniques doivent être jetés séparément, dans les vide-ordures prévus à cet effet par votre municipalité ou être rapportés dans un magasin de téléphonie mobile.
- **3** Le recyclage de votre tablette dans une poubelle appropriée ou dans un magasin de téléphonie mobile aidera à réduire les risques pour l'environnement et votre santé.
- **4** Pour plus d'informations concernant l'élimination de votre ancien appareil, veuillez contacter votre mairie, le service des ordures ménagères ou encore le magasin où vous avez acheté ce produit.

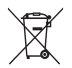

#### **Recyclage des batteries/accumulateurs usagés**

- **1** Lorsque la batterie ou l'accumulateur de votre produit comporte ce symbole d'une poubelle sur roulettes barrée d'une croix, cela signifie que le produit est couvert par la directive européenne 2006/66/EC.
- **2** Ce symbole peut être associé aux symboles chimiques du mercure (Hg), du cadmium (Cd) ou du plomb (Pb) si la batterie contient plus de 0,0005 % de mercure, 0,002 % de cadmium ou 0,004 % de plomb.
- **3** Les batteries/accumulateurs doivent être jetés séparément, dans les déchetteries prévues à cet effet par votre municipalité ou être rapportés dans un magasin de téléphonie mobile.
- **4** La mise au rebut de vos batteries/accumulateurs dans une poubelle appropriée ou dans un magasin de téléphonie mobile aidera à réduire les risques pour l'environnement et votre santé.
- **5** Pour plus d'informations concernant le recyclage de vos batteries/ accumulateurs, veuillez contacter votre mairie, le service des ordures ménagères ou encore le magasin où vous avez acheté ce produit.

## <span id="page-21-0"></span>**Avis important**

### **Veuillez lire ceci avant de commencer à utiliser votre tablette !**

Veuillez vérifier si les problèmes rencontrés avec de votre tablette sont décrits dans cette section avant d'amener votre tablette pour la faire réparer, ou d'appeler un représentant du service à la clientèle.

## **1. Mémoire de la tablette**

Vous devez vérifier la mémoire de votre tablette et supprimer certaines données telles que des applications pour libérer de la mémoire.

#### **Pour désinstaller des applications :**

- **1** Appuyez sur  $\leftarrow$  >  $\frac{1}{2}$  onglet > Applications > Paramètres  $\frac{1}{2}$  onglet > **Applications**.
- **2** Lorsque toutes les applications sont affichées, faites les défiler et sélectionnez l'application que vous souhaitez désinstaller.
- **3** Appuyez sur **Désinstaller**.

## **2. Avant d'installer une application et un système d'exploitation de logiciel libre**

## **AVERTISSEMENT**

Si vous installez et utilisez un système d'exploitation autre que celui fourni par le fabricant, cela peut provoquer un dysfonctionnement de votre tablette. De plus, votre tablette ne sera plus couverte par la garantie.

## **AVERTISSEMENT**

Pour protéger votre tablette et vos données personnelles, téléchargez uniquement des applications provenant de sources fiables, telles que Play Store™. Si des applications mal installées figurent sur votre tablette, la tablette peut ne pas fonctionner normalement ou une grave erreur peut se produire. Vous devez désinstaller ces applications de votre tablette, ainsi que tous les paramètres et données associés.

## **3. Utilisation d'un schéma de déverrouillage**

Définission d'un schéma de déverrouillage pour sécuriser votre tablette. Appuyez sur  $\hat{\triangle}$  >  $\frac{1}{2}$  onglet > Applications > Paramètres  $\hat{\diamond}$  onglet > **Écran** > **Écran de verrouillage** > **Choisir l'écran de verrouillage** > **Schéma**. Cette fonction ouvre un écran qui vous guidera dans le processus d'aide au dessin d'un schéma de déverrouillage de l'écran. Vous devez créer un code PIN de sauvegarde par mesure de sécurité en cas d'oubli de votre schéma de déverrouillage.

**Attention :** vous devez tout d'abord créer un compte Google avant de définir un schéma de déverrouillage ; vous devez également vous souvenir du code PIN de sauvegarde que vous avez saisi lors de la création de votre verrouillage par schéma.

## **AVERTISSEMENT**

#### **Précautions à prendre lors de l'utilisation d'un verrouillage par schéma.**

Il est très important de ne pas oublier le schéma de déverrouillage que vous avez défini. Vous ne serez plus en mesure d'accéder à votre tablette si vous utilisez à 5 reprises un schéma incorrect. Vous disposez de 5 tentatives pour saisir votre schéma de déverrouillage, votre code PIN ou votre mot de passe. Suite à 5 tentatives infructueuses, vous pouvez réessayer après 30 secondes.

#### **Lorsque vous ne vous rappelez pas de votre schéma de déverrouillage, de votre code PIN ou de votre mot de passe :**

#### **< si vous avez oublié votre schéma >**

Si vous êtes connecté à votre compte Google sur la tablette mais que vos tentatives de saisie du schéma correct ont échoué à 5 reprises, appuyez sur le bouton **Schéma oublié ?** au bas de l'écran. Vous devez ensuite vous connecter à l'aide de votre compte Google, ou vous devez saisir le code PIN de sauvegarde que vous avez saisi lors de la création de votre verrouillage par schéma.

Si vous n'avez pas créé un compte Google sur la tablette, ou si vous avez oublié le code PIN de sauvegarde, vous devez effectuer une réinitialisation matérielle.

#### **< si vous avez oublié votre code PIN ou votre mot de passe >**

Si vous avez oublié votre code PIN ou votre mot de passe, vous devrez effectuer une réinitialisation matérielle.

**Attention :** si vous effectuez une réinitialisation matérielle, toutes les applications d'utilisateur et données d'utilisateur seront supprimées.

**REMARQUE :** si vous n'êtes pas connecté à votre compte Google et que vous avez oublié votre schéma de déverrouillage, vous devrez saisir votre code PIN de sauvegarde.

## **4. Utilisation de la réinitialisation matérielle (réinitialisation d'usine)**

Si votre tablette ne se restaure pas dans son état d'origine, utilisez une réinitialisation matérielle (réinitialisation aux valeurs d'usine) pour l'initialiser.

- **1** Éteignez votre tablette.
- **2** Maintenez les **touches Marche-Arrêt/Verrouillage + Volume bas enfoncées** sur le côté droit de la tablette.
- **3** Relâchez uniquement la **touche Marche-Arrêt/Verrouillage** lorsque le logo LG s'affiche et continuez à appuyer sur la **touche Volume bas**.
- **4** Maintenez ensuite les **touches Marche-Arrêt/Verrouillage + Volume haut enfoncées** en même temps tout en appuyant sur la **touche Volume bas**.
- **5** Relâchez toutes les touches lorsque l'écran Réinitialisation matérielle s'affiche.
- **6** Appuyez sur la **touche Marche-Arrêt/Verrouillage** pour continuer ou sur une des **touches Volume** pour annuler.
- **7** Appuyez à nouveau sur la **touche Marche-Arrêt/Verrouillage** pour confirmer ou sur une des **touches de volume** pour annuler.
- **8** Votre périphérique va effectuer une réinitialisation matérielle.

## **AVERTISSEMENT**

Si vous effectuez une réinitialisation matérielle, toutes les applications et les données d'utilisateur ainsi que vos licences DRM seront supprimées. N'oubliez pas de sauvegarder toutes les données importantes avant d'effectuer une réinitialisation matérielle.

## **5. Lancement et permutation d'applications**

Exécuter plusieurs tâches à la fois est très simple avec Android, vous pouvez conserver simultanément plusieurs applications en cours d'exécution. Il n'est pas nécessaire de quitter une application avant d'en ouvrir une autre.

Utilisation et permutation entre plusieurs applications en cours d'exécution. Android gère chacune des applications en les interrompant et en les lançant en fonction des besoins de l'utilisateur, pour éviter que les applications en veille sollicitent inutilement des ressources.

- 1 Appuyez de façon prolongée sur la **touche Accueil compart des** applications récemment utilisées s'affiche.
- **2** Appuyez ensuite sur l'application à laquelle vous voulez accéder. Cela n'empêche pas l'application précédente de s'exécuter en arrière-plan sur la tablette. N'oubliez pas d'appuyer sur la **touche Retour** pour quitter une application après l'avoir utilisée.
- • Pour arrêter les applications, appuyez sur **Gestionnaire des tâches** à partir de la liste des applications récentes, puis appuyez sur **Arrêter** ou **Tout arrêter**.
- Pour supprimer une application de la liste des applications récentes, faites glisser l'aperçu de l'application vers la gauche ou la droite. Pour effacer toutes les applications, appuyez sur **Tout effacer**.

## **6. Lorsque l'écran reste figé**

**Si l'écran se fige ou si la tablette ne répond pas lorsque vous essayez de la mettre en marche :** appuyez de façon prolongée sur la **touche Marche-Arrêt/Verrouillage**pendant 12 secondes, pour éteindre votre tablette. Si le problème persiste, contactez le centre de services.

## **7. Ne branchez pas votre tablette lorsque vous activez la touche Marche/Arrêt votre ordinateur**

N'oubliez pas de débrancher votre tablette depuis l'ordinateur lorsque vous allumez ou éteignez votre ordinateur, cet oubli peut entraîner des erreurs d'ordinateur.

## <span id="page-27-0"></span>**Apprendre à connaître votre appareil**

## **Vue d'ensemble de la tablette**

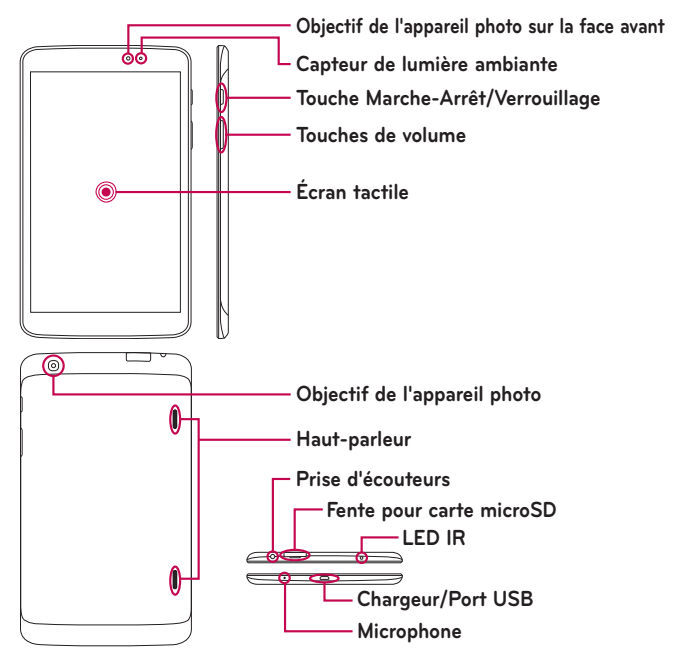

**REMARQUE :** assurez-vous que le microphone n'est pas bloqué lors de l'enregistrement d'un clip vidéo ou audio.

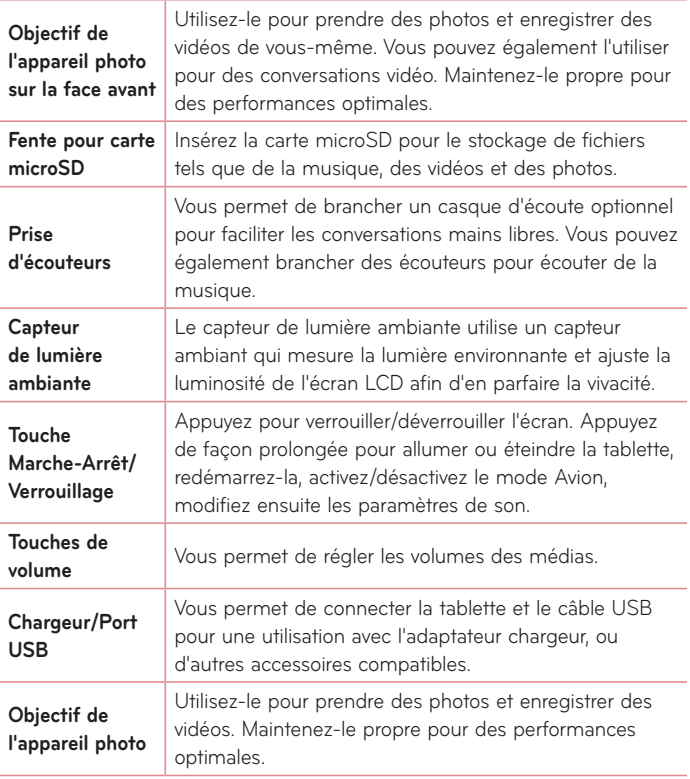

<span id="page-29-0"></span>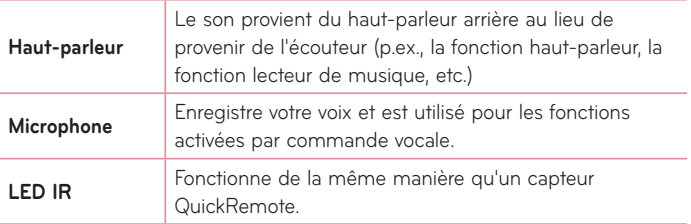

## **AVERTISSEMENT**

Placer un objet lourd sur la tablette ou s'asseoir dessus peut endommager l'écran LCD ainsi que les fonctions de l'écran tactile. Ne recouvrez pas le capteur de proximité de l'écran LCD avec un film protecteur. Cela risquerait de provoquer un dysfonctionnement du capteur.

#### **CONSEIL PRATIQUE !**

- Appuyez sur la **touche Menu**  $\equiv$  à chaque fois que vous ouvrez une application, pour prendre connaissance des options disponibles.
- Si l'appareil est verrouillé et ne fonctionne pas, appuyez de façon prolongée sur la **touche Marche/Arrêt** | pendant 12 secondes pour l'éteindre.

## **Charger votre tablette**

Une batterie rechargeable au Lithium-ion est utilisée pour alimenter votre tablette. Un chargeur USB, inclus avec votre tablette, est utilisé pour recharger la batterie. Avant d'utiliser votre tablette pour la première fois, assurez-vous que la batterie est complètement chargée.

**REMARQUE :** votre appareil est équipé d'une batterie interne rechargeable. Pour votre sécurité, veuillez ne pas extraire la batterie intégrée au produit.

**Avertissement !** Si l'écran tactile ne fonctionne pas alors que la tablette est en cours de chargement, cela peut être dû à une alimentation instable. Il vous faut par conséquent déconnecter le câble USB de l'appareil ou débrancher le chargeur USB de la prise électrique.

- **1** Branchez le chargeur USB et le câble USB.
- **2** Branchez le câble USB (comme illustré ci-dessous) sur le port du chargeur USB de la tablette.

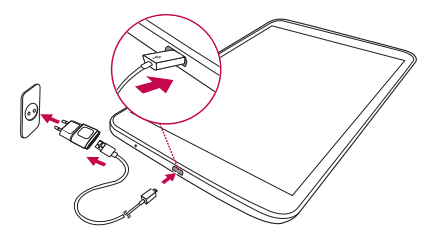

**REMARQUE :** pour optimiser la durée de vie de la batterie, celle-ci doit être complètement chargée lors d'une première utilisation.

## <span id="page-31-0"></span>**Optimisation de la durée de vie de la batterie**

Vous pouvez prolonger la durée de vie de votre batterie entre les cycles de charge en désactivant les fonctions dont l'exécution en arrière-plan n'est pas justifiée. Vous pouvez également surveiller le comportement des applications et des ressources du système qui consomment l'énergie de la batterie.

#### Pour prolonger de la durée de vie de votre batterie

- • Désactivez les communications radio que vous n'utilisez pas, telles que Wi-Fi, Bluetooth ou GPS.
- • Réduisez la luminosité de l'écran et définissez un délai de mise en veille réduit.
- • Désactivez la synchronisation automatique de Gmail™, du calendrier, des contacts et autres applications.
- • Certaines applications que vous avez téléchargées peuvent réduire l'autonomie de la batterie.
- • Lorsque vous utilisez des applications téléchargées, vérifiez le niveau de charge de la batterie.

#### Vérification du niveau de charge de la batterie

- 1 Dans l'écran d'accueil, appuyez sur **Applications**  $\frac{1}{\sqrt{2}}$  > **Paramètres**  $\frac{1}{\sqrt{2}}$  > **À propos de la tablette** > **Batterie**.
- **2** L'état de la batterie (charge ou décharge) et son niveau sont affichés sur le menu supérieur de l'écran.

#### Pour surveiller et contrôler les ressources utilisées par la batterie

- **1** Dans l'écran d'accueil, appuyez sur **Applications**  $\frac{1}{2}$  > **Paramètres**  $\frac{1}{2}$  > **À propos de la tablette** > **Batterie** > **Utilisation de la batterie**.
- **2** Le bas de l'écran affiche la durée d'utilisation de la batterie et répertorie également les applications ou services utilisant l'énergie de la batterie,

<span id="page-32-0"></span>en ordre décroissant en fonction de l'énergie qu'ils consomment individuellement.

## **Insertion d'une carte microSD**

Votre appareil prend en charge l'utilisation de cartes mémoire microSD d'une capacité allant jusqu'à 64 GB. Les contenus multimédias peut être sauvegardés sur la carte microSD.

**1** Éteignez la tablette avant d'insérer ou d'extraire la carte microSD.

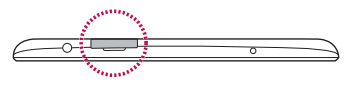

**2** Glissez votre ongle dans la découpe et tirez le tiroir d'insertion de la carte microSD. Insérez la carte microSD dans la fente, ses contacts étant dirigés vers le bas. Délicatement, poussez doucement le tiroir d'insertion de la carte dans l'appareil.

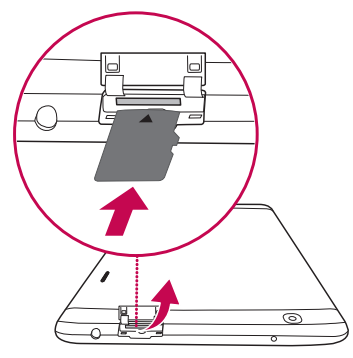

## <span id="page-33-0"></span>**Retrait de la carte microSD**

Pour retirer en toute sécurité la carte microSD de votre tablette, vous devez tout d'abord la désactiver.

- 1 Dans l'écran d'accueil, appuyez sur **Applications**  $\frac{1}{2}$  > **Paramètres**  $\frac{1}{2}$  > **Stockage** > **Désactiver la carte SD**.
- **2** Tirez doucement la carte microSD pour l'extraire de la fente.

**Avertissement !** Ne tentez pas d'extraire la carte microSD sans l'avoir préalablement désactivée. Faute de quoi, vous pourriez endommager la carte microSD ainsi que votre tablette, et les données stockées sur la carte microSD pourraient être corrompues.

## **Formatage de la carte microSD**

**Avertissement !** Tous les fichiers stockés dans votre carte microSD sont effacés lorsque vous formatez la carte.

- 1 Dans l'écran d'accueil, appuyez sur **Applications El > Paramètres**  $\bullet$  > **Stockage**.
- **2** Appuyez (à deux reprises) sur **Effacer la carte SD**.
- **3** Si vous avez activé un schéma de déverrouillage, saisissez-le et appuyez sur **Tout effacer**. La carte est alors formatée et prête à être utilisée.

**REMARQUE :** si votre carte microSD contient des données, la structure des dossiers peut être différente après le formatage, consecutivement à la suppression de tous les fichiers.

## <span id="page-34-0"></span>**Verrouillage et déverrouillage de l'écran**

Si vous n'utilisez pas la tablette pendant un certain temps, l'écran sera automatiquement éteint et verrouillé. Cela permet de prévenir les sélections accidentelles sur l'écran et d'économiser la batterie. Lorsque vous n'utilisez pas votre tablette, appuyez sur la **Touche Marche-Arrêt/Verrouillage**  $\parallel$  pour verrouiller votre tablette.

Si des programmes sont en cours d'exécution lors du verrouillage de l'écran, il se peut qu'il continuent à s'exécuter indépendamment du mode Verrouillage.

Pour réactiver votre tablette, appuyez sur la **touche Marche-Arrêt/** Verrouillage |. L'écran de verrouillage s'affiche. Appuyez sur l'écran de verrouillage et faites glisser votre doigt dans n'importe quelle direction pour déverrouiller votre écran d'accueil. Le dernier écran que vous avez consulté s'ouvre alors.

## <span id="page-35-0"></span>**Votre écran d'accueil**

## **Conseils pratiques pour l'utilisation de l'écran tactile**

Voici quelques conseils relatifs à la façon de naviguer sur votre tablette.

#### Allumer l'écran

La fonction KnockON vous permet d'effectuer un double appui sur l'écran pour l'activer ou le désactiver facilement.

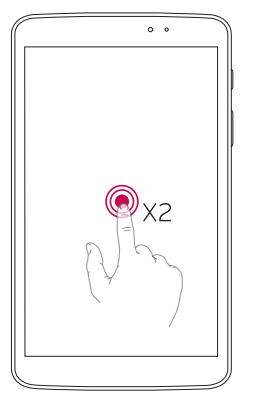

- • Appuyez rapidement deux fois sur le centre de l'écran pour l'activer.
- • Appuyez rapidement deux fois sur la barre d'état, un espace vide de l'écran d'accueil ou sur l'écran de verrouillage pour éteindre l'écran.

#### **REMARQUE :**

- • Vous pouvez désactiver cette fonction dans les paramètres Affichage.
- À l'écran d'accueil, appuyez sur **Applications**  $\frac{1}{2}$  > **Paramètres**  $\frac{1}{2}$  > **Écran** > **Allumer l'écran** > appuyez sur la case à cocher **Allumer l'écran**.
### Balayage trois doigts

Utilisez le balayage à trois doigts pour sauvegarder sur la gauche de l'écran les applications en cours d'exécution, ou pour les restituer à l'écran. Pour les restituer ultérieurement, certaines applications peuvent devoir redémarrer. Vous pouvez sauvegarder jusqu'à trois applications.

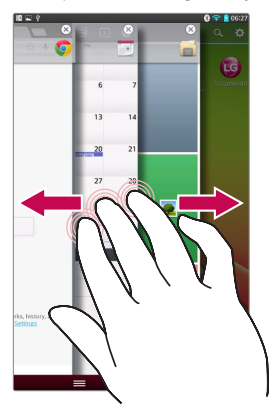

- **1** Lorsqu'une application est ouverte. posez trois doigts sur l'écran et faites-les glisser vers la gauche. L'écran en cours d'affichage est sauvegardé et l'écran d'accueil s'affiche.
- **2** Pour réouvrir les applications sauvegardées, posez trois doigts sur l'écran et faites-les glisser vers la droite. Appuyez sur l'application que vous souhaitez ouvrir.

**Conseil pratique !** La fonction **Balayage trois doigts** ne reconnaît pas un nombre de doigts inférieur ou supérieur, ou votre paume.

#### Appuyer ou effleurer

Une simple pression du doigt sélectionne des articles, des liens, des raccourcis et des lettres sur le clavier à l'écran.

### Appui de façon prolongée

Appuyez de façon prolongée sur un élément à l'écran en le touchant, sans relâcher la pression du doigt, jusqu'à ce qu'une action se produise. Par exemple, pour ouvrir les options disponibles d'un contact, appuyez de façon prolongée sur le contact figurant dans la liste Contacts jusqu'à ce que le menu contextuel s'affiche.

#### Glisser

Appuyez de façon prolongée sur un élément et, sans relâcher la pression du doigt, déplacez-le ensuite sur l'écran jusqu'à ce que vous atteigniez la position souhaitée. Vous pouvez faire glisser des éléments de l'écran d'accueil pour les repositionner.

### Faire glisser ou déplacer

Pour faire glisser ou déplacer, déplacez rapidement votre doigt sur la surface de l'écran, sans marquer de temps d'arrêt à partir de l'instant ou vous y posez votre doigt (de sorte à ne pas faire glisser un élément autre que celui sélectionné). Par exemple, vous pouvez déplacer l'écran vers le haut ou vers le bas pour faire défiler une liste, ou parcourir les différents écrans d'accueil en l'effleurant de gauche à droite (et vice versa).

## Double toucher

Double toucher pour zoomer sur une page Web ou une carte. Par exemple, touchez rapidement à deux reprises la section d'une page Web pour redimensionner cette section et l'adapter à la largeur de l'écran. Vous pouvez aussi toucher à deux reprises pour effectuer un zoom avant ou arrière après avoir pris une photo (au moyen de l'appareil photo) ou lors de la lecture de cartes. Touchez un mot à deux reprises pour le mettre en surbrillance. Le double toucher peut aussi activer la fonction KnockON pour allumer ou éteindre l'écran tactile.

### Zoom par pincement

Utilisez votre index et votre pouce, dans un mouvement de pincement ou d'écartement, pour effectuer un zoom avant ou arrière lorsque vous utilisez le navigateur ou des cartes, ou en parcourant des images.

## Faire pivoter l'écran

À partir de nombreuses applications et menus, l'orientation de l'écran s'ajuste à l'orientation physique de l'appareil.

#### **REMARQUE :**

- Pour sélectionner un élément, appuyez au centre de l'icône.
- • N'exercez pas une pression trop forte sur l'écran tactile ; celui-ci est suffisamment sensible pour détecter un toucher léger, et néanmoins ferme.
- Appuyez du bout du doigt sur l'option souhaitée. Veillez à ne pas appuyer sur d'autres touches.

# **Écran d'accueil**

Il vous suffit de faire glisser votre doigt vers la gauche ou vers la droite pour afficher les volets. Vous pouvez personnaliser chaque volet avec des applications, des téléchargements, des gadgets logiciels et des fonds d'écrans.

**REMARQUE :** quelques images d'écran peuvent être différentes en fonction de votre région.

Sur votre écran d'accueil, vous pouvez voir des icônes de menu affichées au bas de l'écran. Les icônes de menu vous permettent d'accéder, d'un simple toucher, aux fonctions que vous utilisez le plus.

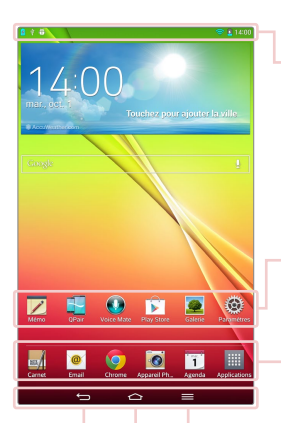

**Barre d'état** – Affiche des informations sur l'état de l'appareil, y compris l'heure, la puissance du signal, l'état de la batterie et les icônes de notification.

**Icônes d'applications** – Appuyez sur une icône (application, gadget logiciel, dossier, etc.) pour l'ouvrir et l'utiliser.

**Touches de raccourcis** – Permettent d'accéder, d'un simple toucher, aux fonctions les plus souvent utilisées.

**Touche Menu** – Ouvre un menu d'options avec des options relatives à l'écran ou l'application en cours. Cela ne s'applique que lorsque disponibles, en fonction de l'écran ou de l'application.

**Touche d'accueil** – Renvoie à l'écran d'accueil (ou restitue votre modèle d'écran d'accueil par défaut à partir de l'un des modèles d'extension d'écran d'accueil), touchez-le de façon prolongée pour afficher les applications récemment utilisées, avec un accès à l'application Gestionnaire de tâches.

**Touche précédent** – Revient à l'écran précédent. Ferme également les éléments contextuels tels que les menus, les boîtes de dialogue et le clavier à l'écran.

#### Personnalisation de l'écran d'accueil

Vous pouvez personnaliser votre écran d'accueil en y ajoutant des applications, des téléchargements, des gadgets logiciels ou des fonds d'écran. Pour plus de commodité lors de l'utilisation de votre tablette, ajoutez vos applications préférées et des gadgets logiciels sur l'écran d'accueil.

#### **Pour ajouter des éléments sur votre écran d'accueil :**

- **1** Appuyez de façon prolongée sur la partie vierge de l'écran d'accueil.
- **2** Appuyez sur l'onglet **Applications**, **Widgets** ou **Fonds d'écran**.
- **3** Faites glisser chaque élément à l'endroit souhaité, puis relevez votre doigt.

#### **Pour supprimer un élément de l'écran d'accueil :**

Appuyez de façon prolongée sur l'icône à supprimer, faites-la glisser vers , puis relevez votre doigt.

**CONSEIL PRATIQUE !** Pour ajouter une icône d'application à l'écran d'accueil. Dans l'écran Applications, appuyez de façon prolongée sur l'application que vous souhaitez ajouter et faites-la glisser à l'emplacement voulu.

**CONSEIL PRATIQUE !** Vous pouvez ajouter plusieurs icônes d'applications dans un dossier. Superposez une icône d'application sur une autre icône de l'écran d'accueil pour créer un dossier.

## **Retour à une application récemment utilisée**

- 1 Appuyez de façon prolongée sur la **touche d'accueil <a>**. L'écran affiche alors une fenêtre contextuelle contenant les icônes de vos dernières applications utilisées.
- **2** Appuyez sur une icône pour ouvrir l'application correspondante. Ou appuyez sur la **touche Précédent** pour revenir à l'écran précédent.

# **Notifications**

Les notifications vous préviennent lors de la réception de nouveaux messages, d'événements du calendrier et d'alarmes, ainsi que lors d'événements en cours tels que les téléchargements de vidéos.

Depuis le panneau de notifications, vous pouvez afficher l'état actuel de votre tablette ainsi que les notifications en attente.

Lors de l'arrivée d'une notification, son icône s'affiche en haut de l'écran. Les icônes des notifications en attente s'affichent à gauche et les icônes du système, telles que la Wi-Fi ou le niveau de charge de la batterie, s'affichent à droite.

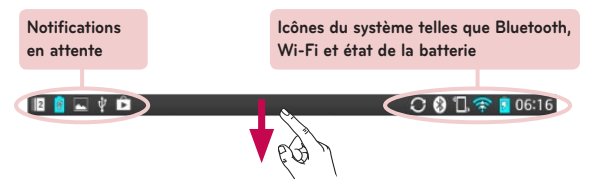

#### Faites glisser vers le bas pour les notifications et les paramètres

Faites glisser la Barre d'état vers le bas pour ouvrir le volet Notifications. Pour fermer le volet Notifications, faites glisser vers le haut la barre située au bas de l'écran.

**REMARQUE :** appuyez de façon prolongée sur une icône dans les Paramètres rapides pour afficher le menu Paramètres des fonctions.

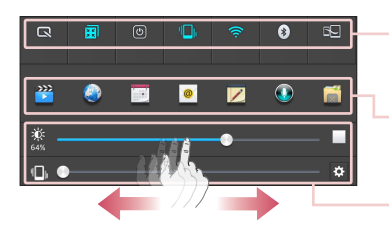

**Barre des paramètres rapides** – Effleurez vers la droite ou vers la gauche pour faire défiler la liste.

**QSlide Apps** – Appuyez pour activer un composant de QSlide.

Glissez vers la gauche ou vers la droite pour régler la **Luminosité** de l'écran / le **Volume**.

#### Paramètres rapides sur le volet Notifications.

Utilisez les Paramètres rapides pour activer/désactiver facilement des paramètres de fonctions telles que le Wi-Fi. Les Paramètres rapides figurent en haut du volet Notifications.

#### Pour réorganiser les éléments de Paramètres rapides sur le volet **Notifications**

Ouvrez le volet Notifications et appuyez sur  $\blacktriangleright$ . Vous pouvez afficher et réorganiser les éléments de votre choix dans le menu Paramètres rapides.

#### Applications QSlide sur le volet Notifications

Les applications QSlide sont affichées dans une barre située sur le volet Notifications, au-dessous de la barre de paramètres rapides. Ces icônes offrent un moyen rapide et pratique d'effectuer plusieurs tâches sur le même écran (de la même manière qu'une image dans l'image sur un téléviseur). QSlide affiche une petite fenêtre d'application sur l'écran qui peut être déplacée, redimensionnée ou rendue transparente.

#### Utilisation des applications QSlide

Appuyez sur l'une des applications QSlide figurant dans la barre pour l'activer. Lorsqu'elle est activée, la fonction QSlide ouvre l'application dans une fenêtre au premier plan, ce qui vous permet d'accéder à d'autres applications en arrière-plan. Vous pouvez ouvrir jusqu'à deux fenêtres QSlide simultanément.

#### Icônes indicatrices sur la barre d'état

Des icônes indicatrices apparaissent sur la barre d'état en haut de l'écran pour signaler des événements de calendrier, l'état de l'appareil et plus encore.

#### **BEVB**  $O$   $0$   $1$   $\approx$   $106:16$

Les icônes affichées en haut de l'écran fournissent des informations relatives à l'état de l'appareil. Les icônes répertoriées dans le tableau ci-dessous figurent parmi les plus courantes.

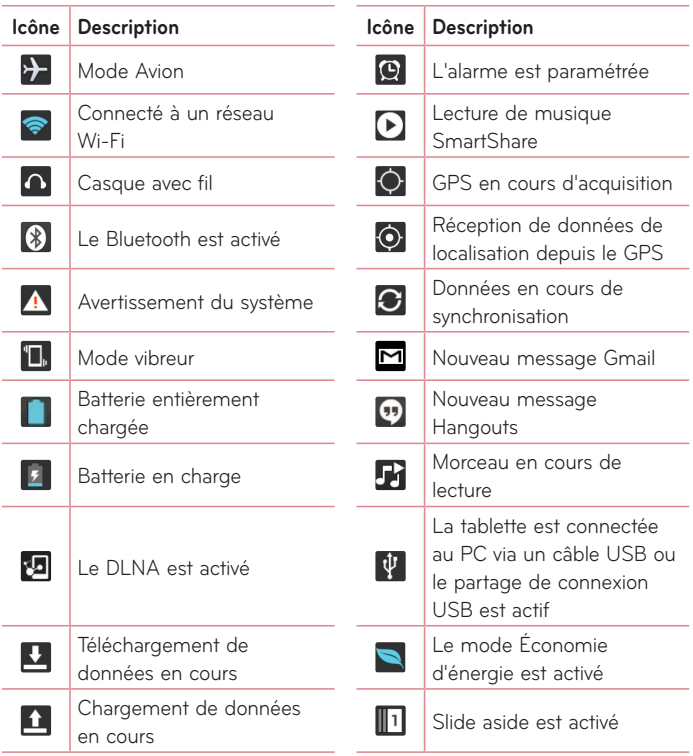

**REMARQUE :** l'emplacement des icônes dans la barre d'état peut varier selon les fonctions ou les services.

# **Plug & Pop**

Plug & Pop vous permet de choisir rapidement des applications à utiliser lorsque vous branchez des écouteurs ou un périphérique On-the-Go, comme par exemple une souris ou un clavier.

- **1** Branchez les écouteurs ou le périphérique OTG (On-the-Go) (p.ex. souris, clavier, etc.).
- **2** Le volet d'applications affiche et vous pouvez sélectionner une application à lancer.

**REMARQUE :** vous pouvez modifier les applications à afficher sur le volet et configurer la restriction d'affichage du volet d'applications.

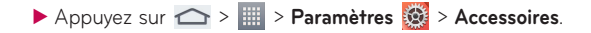

## **Prendre une capture d'écran**

Appuyez simultanément de façon prolongées sur la **touche Volume** bas et sur la **touche Marche-Arrêt/Verrouillage** pendant environ 2 secondes pour prendre une capture d'écran.

Pour voir l'image capturée, allez sur **Applications**  $\frac{1}{2}$  > Galerie  $\frac{1}{2}$  > **Screenshots** Dossier.

**CONSEIL PRATIQUE !** Vous ne pouvez pas capturer un écran d'appareil photo/caméra.

### Utiliser QuickMemo pour prendre une capture d'écran

Sur l'écran que vous souhaitez capturer, faites glisser la barre d'état vers le bas et sélectionnez QuickMemo.

**OU**

Appuyez de façon prolongée sur la **touche Volume haut/bas** simultanément.

### Utilisation de Capture plus pour prendre une capture d'écran

Cette fonctionnalité vous permet de capturer une partie de l'écran dans le navigateur Internet par défaut.

- **1** Lorsque vous êtes connecté à Internet, appuyez sur  $\equiv$ , et appuyez ensuite sur **Capture plus**.
- **2** Ajustez la blue box à la taille désirée et appuyez ensuite sur **OK**. La zone sélectionnée est sauvegardée dans la galerie.

# **Clavier à l'écran**

Vous pouvez saisir du texte à l'aide du clavier à l'écran. Le clavier à l'écran s'affiche automatiquement à l'écran lorsque vous devez saisir du texte. Pour afficher le clavier manuellement, effleurez simplement un champ de texte dans lequel vous souhaitez saisir du texte.

#### **Utilisation du clavier et de la saisie de texte**

- Appuyez une fois pour que la lettre suivante s'inscrive en majuscule. Appuyez deux fois pour ne saisir que des majuscules.
- Appuyez pour permuter entre le clavier numérique et celui des symboles.
- Appuyez pour utiliser la fonction de saisie vocale. Vous pouvez également appuyer de façon prolongée sur cette icône pour sélectionner le menu d'écriture manuscrite et de paramètres.
- Appuyez pour saisir un espace.
- Appuyez pour créer une nouvelle ligne dans le champ Message.
- Appuyez pour supprimer le caractère précédent.

#### Saisie des lettres accentuées

Le clavier à l'écran vous permet de saisir des caractères spéciaux (p.ex. « à »).

À titre d'exemple, appuyez de façon prolongée sur la touche désirée (p.ex. la touche « a »). Après l'apparition du caractère souhaité, faites glisser votre doigt dessus et soulevez-le pour saisir le caractère.

# **Configuration d'un compte Google**

Lorsque vous allumez votre tablette, vous avez la possibilité d'activer le réseau, de vous connecter à votre compte Google et de sélectionner la façon dont vous souhaitez utiliser certains services Google.

# **Pour configurer votre compte Google**

• Connectez-vous à un compte Google à partir de l'écran d'invite de configuration.

**OU**

• Dans l'écran d'accueil, appuyez sur **Applications in onglet > Applications** > **Paramètres** > **Comptes et synchronisation** > **Ajouter un compte** > **Google**.

Si vous possédez un compte Google, appuyez sur **Compte existant**, saisissez votre adresse Email et votre mot de passe, appuyez ensuite sur **D**. Dans le cas contraire, appuyez sur **Nouveau** et saisissez les informations nécessaires pour créer un nouveau compte Google.

Une fois que vous avez configuré votre compte Google sur votre tablette, votre tablette se synchronise automatiquement avec votre compte Google sur le Web.

Vos contacts, messages Gmail, événements de calendrier et autres informations issues de ces applications et des services sur le Web sont synchronisés avec votre tablette. (Cela dépendra de vos paramètres de synchronisation.)

Une fois connecté, vous pouvez utiliser Gmail™ et profiter des services Google sur votre tablette.

# **Connexion à des réseaux et des périphériques**

# **Wi-Fi**

Le Wi-Fi permet d'accéder à Internet en haut-débit dans la zone de couverture d'un point d'accès sans fil (PA).

#### Connexion aux réseaux Wi-Fi

Pour utiliser la fonction Wi-Fi sur votre tablette, vous devez accéder à une borne, également nommée « point d'accès sans fil ». Certaines bornes sont libres d'accès et vous pouvez vous y connecter très facilement. D'autres bornes Wi-Fi sont masquées ou font appel à des fonctions de sécurité ; vous devez configurer votre tablette pour pouvoir vous y connecter. Désactivez la fonction Wi-Fi lorsque vous ne l'utilisez pas afin de prolonger la durée de vie de votre batterie.

### Activation de la fonction Wi-Fi et connexion à un réseau Wi-Fi

- **1** Dans l'écran d'accueil, appuyez sur Applications **EL onglet > Applications** > **Paramètres** > **Wi-Fi** à partir des RÉSEAUX SANS FIL.
- **2** Appuyer sur **pour l'activer et lancez la recherche des réseaux Wi-Fi** disponibles.
- **3** Appuyez sur **Recherche** pour afficher la liste des réseaux Wi-Fi actifs à portée.
	- Les réseaux sécurisés sont identifiés par une icône de verrouillage.
- **4** Appuyez sur un réseau pour vous y connecter.
	- • Si le réseau est sécurisé, vous êtes invité à saisir un mot de passe ou d'autres identifiants de connexion. (Contactez votre administrateur réseau pour plus de détails.)
- **5** Dans la Barre d'état, différentes icônes indiquent l'état du réseau Wi-Fi.

# **Bluetooth**

Vous pouvez envoyer des données via Bluetooth en exécutant une application correspondante, et non depuis le menu Bluetooth, comme il est normalement d'usage sur la plupart d'autres appareils mobiles.

#### **REMARQUE :**

- • LG décline toute responsabilité en cas de perte, d'interception ou de mauvaise utilisation de données envoyées ou reçues via la fonction sans fil Bluetooth.
- • Veillez toujours à ce que les périphériques avec lesquels vous échangez des données, ou dont vous recevez des données, soient toujours de confiance et correctement sécurisés. Si des obstacles se trouvent entre les périphériques, la portée opérationnelle peut être réduite.
- • Certains appareils, notamment ceux non testés ou approuvés par Bluetooth SIG, peuvent ne pas être compatibles avec votre appareil.

#### Activer le Bluetooth et jumeler votre tablette avec un périphérique Bluetooth

Vous devez jumeler votre appareil avec un autre appareil avant de vous y connecter.

- **1** Dans l'écran d'accueil, appuyez sur **Applications in any limitations** > **Paramètres** > **Bluetooth** à partir des RÉSEAUX SANS FIL.
- **2** Appuyez sur **pour activer le Bluetooth.** Vous verrez l'option pour rendre votre tablette visible s'afficher. Appuyez ensuite sur **Recherche d'appareils** pour afficher les périphériques à portée.
- **3** Sélectionnez dans la liste l'appareil avec lequel vous souhaitez jumeler le vôtre.

Une fois le jumelage réussi, votre appareil se connecte à l'autre appareil.

#### Envoyer des données à l'aide de la fonction sans fil Bluetooth

**1** Ouvrez l'élément et appuyez sur  $\leq$ .

#### **OU**

Appuyez de façon prolongée sur l'élément et sélectionnez **Partager**.

#### **OU**

Ouvrez l'élément et appuyez sur la **touche Menu**  $\equiv$  > Partager.

**2** Appuyez sur **Bluetooth** pour procéder à un partage via Bluetooth.

**REMARQUE :** la méthode de sélection d'option peut varier en fonction du type de données.

**3** Recherchez un périphérique compatible Bluetooth et procédez à un jumelage.

### Recevez des données à l'aide de la fonction sans fil Bluetooth

- **1** Dans l'écran d'accueil, appuyez sur **Applications in an entry applications** > **Paramètres** > **Bluetooth**.
- **2** Appuyez sur **pour activer le Bluetooth et cochez la case à cocher** située en haut de l'écran pour activer la visibilté du dispositif sur d'autres appareils.

**REMARQUE :** pour sélectionner la durée de visibilité de votre dispositif, appuyez sur la **touche Menu** > **Expiration de visibilité**.

**3** Jumelez les appareils puis, lorsque vous recevez une demande d'autorisation Bluetooth, appuyez sur **Accepter** pour accepter le(s) fichier(s).

# **SmartShare**

Vous pouvez bénéficier de la fonction SmartShare dans Galerie, Musique, Vidéo et Polaris Office.

#### Pour envoyer le contenu de votre tablette vers d'autres appareils

- 1 Sur le contenu que vous souhaitez lire ou transmettre, appuyez sur
- **2** Appuyez sur **Lecture** ou **Beam** dans la boîte de dialogue.
	- • **Lecture :** vous pouvez lire votre contenu sur votre téléviseur, hautparleur Bluetooth, etc.
	- **Beam** : vous pouvez envoyer votre contenu vers des appareils Bluetooth ou des téléphones et des tablettes LG compatibles avec SmartShare Beam\*.

\*SmartShare Beam permet de transférer rapidement des contenus multimédias au moyen de Wi-Fi Direct.

- **3** Appuyez sur l'appareil de la liste sur lequel vous voulez lire ou envoyer le contenu.
	- Si l'appareil ne figure pas dans la liste, assurez-vous que la connexion Wi-Fi, Wi-Fi Direct, ou Bluetooth de l'appareil en question est activée. Et appuyez sur **Rechercher**.
- **4** Appuyez sur **Envoyer**.

### Pour bénéficier sur votre tablette du contenu d'appareils se trouvant à proximité, tels qu'un ordinateur ou un téléphone portable

**1** Pour connecter les appareils se trouvant à proximité à votre tablette, appuyez sur Appareils à proximité.

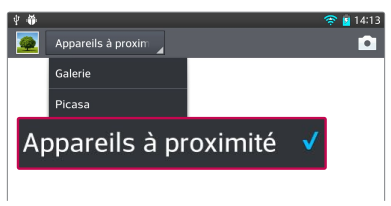

#### **<Galerie>**

- Assurez-vous que votre tablette et les appareils à proximité soient connectés sur le même réseau Wi-Fi.
- • Assurez-vous que la fonction DLNA sur l'appareil à proximité est activée.
- **2** Appuyez sur l'appareil à connecter.

Si l'appareil ne figure pas sur la liste, appuyez sur **Rechercher les périphériques à proximité**.

Une fois la connexion établie, vous pouvez accéder sur votre tablette au contenu de l'appareil se trouvant à proximité.

# **Connexions au PC via un câble USB**

Découvrez comment connecter votre appareil à un PC à l'aide d'un câble USB en modes Connexion USB.

### Transfert de musique, de photos et de vidéos à l'aide du mode Stockage de masse USB

- **1** Connectez votre tablette à l'ordinateur à l'aide d'un câble USB.
- **2** Si vous n'avez pas installé le pilote LG Android Platform Driver sur votre ordinateur, vous devez modifier les paramètres manuellement. Choisissez **Paramètres système** onglet > **Connexion PC** > **Choisir la méthode de connexion USB**, sélectionnez ensuite **Synchro média (MTP)**.
- **3** Vous pouvez alors afficher le contenu du stockage de masse sur votre PC et transférer des fichiers.

## Synchronisation avec Windows Media Player

Assurez-vous que Windows Media Player est installé sur votre ordinateur.

- 1 À l'aide du câble USB, connectez la tablette à un PC sur lequel Windows Media Player est installé.
- **2** Sélectionnez l'option **Synchro média (MTP)**. Une fois la connexion établie, une fenêtre contextuelle s'affiche sur le PC.
- **3** Ouvrez Windows Media Player pour synchroniser des fichiers de musique.
- **4** Modifiez ou saisissez le nom de votre appareil dans la fenêtre contextuelle (si nécessaire).
- **5** Sélectionnez et faites glisser les fichiers musicaux souhaités vers liste de synchronisation.
- **6** Lancez la synchronisation.
- Les conditions suivantes doivent être satisfaites pour se synchroniser avec Windows Media Player.

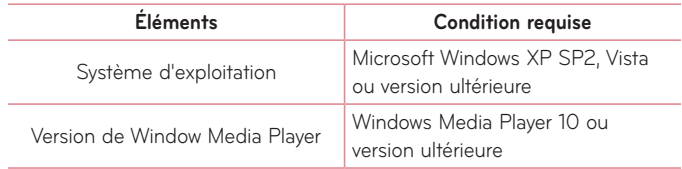

• Si la version de Windows Media Player est antérieure à 10, installez la version 10 ou une version ultérieure.

# **Répertoire**

Vous avez la possibilité d'ajouter des contacts sur votre tablette et de les synchroniser avec ceux de votre compte Google ou d'autres comptes prenant en charge la synchronisation des contacts.

# **Recherche d'un contact**

- **1** Sur l'écran d'accueil, appuyez sur **Répertoire 1** pour ouvrir votre liste de contacts.
- **2** Appuyez sur le champ **Rechercher un contact** et saisissez le nom du contact à l'aide du clavier. Vous pouvez aussi appuyer sur une lettre située sur le côté droit de l'écran pour accéder aux noms qui commencent par la lettre choisie.

# **Ajout d'un nouveau contact**

- **1** Dans l'écran d'accueil, appuyez sur **Répertoire** .
- **2** Appuyez sur le  $\bigoplus$ . Sélectionnez le compte voulu (le cas échéant).
- **3** Si vous souhaitez associer une image au nouveau contact, appuyez sur . Choisissez à partir de **Prendre une photo** pour prendre une photo avec l'appareil photo ou **Sélectionner à partir de la Galerie**. Recherchez ensuite une image et sélectionnez-la.
- **4** Appuyez sur  $\vee$  pour saisir des informations plus précises sur le nom.
- **5** Saisissez les coordonnées du contact.
- **6** Appuyez sur **Enregistrer** pour enregistrer la saisie du contact.

# **Contacts favoris**

#### **Pour ajouter un contact à vos favoris**

- 1 Sur l'écran d'accueil, appuyez sur Répertoire **1 pour ouvrir votre liste de** contacts.
- **2** Appuyez sur un contact pour afficher les informations le concernant.
- **3** Appuyez sur l'étoile  $\blacktriangleright$  à la droite du nom du contact. L'étoile passe à la couleur dorée et le contact est ajouté à vos favoris.

#### **Pour supprimer un contact de votre liste de favoris**

- **1** Sur l'écran d'accueil, appuyez sur **Répertoire Li** pour ouvrir votre liste de contacts.
- **2** Appuyez sur l'onglet **Favoris** pour afficher vos contacts favoris.
- **3** Appuyez sur un contact pour afficher les informations le concernant.
- **4** Appuyez sur l'étoile dorée à droite du nom du contact. L'étoile devient grise et le contact est supprimé de vos favoris.

# **Création d'un groupe**

- 1 Sur l'écran d'accueil, appuyez sur Répertoire **1** pour ouvrir votre liste de contacts.
- **2** Appuyez sur l'onglet **Groupes** et ensuite 28
- 
- **3** Appuyez sur **Enregistrer** pour sauvegarder le groupe.

**REMARQUE :** la suppression d'un groupe n'entraîne pas la suppression des contacts qui lui sont affectés. Ils seront conservés dans votre répertoire.

# **Email**

Vous pouvez vous servir de l'application Email pour lire des Emails provenant de services de messagerie tels que Gmail. L'application Email prend en charge les types de comptes suivants : POP3, IMAP et Exchange.

Votre administrateur système peut vous fournir les paramètres de compte dont vous avez besoin.

# **Gestion d'un compte de messagerie**

La première fois que vous ouvrez l'application Email, un assistant de configuration s'affiche pour vous aider à configurer un compte de messagerie.

Après la configuration initiale, Email affiche le contenu de votre boîte de réception. Si vous avez ajouté plusieurs comptes, vous pouvez effectuer des substitutions entre comptes.

#### **Pour ajouter un autre compte de messagerie :**

• Ouvrez l'application **Email** et appuyez sur la **touche Menu**  $\equiv$  > Paramètres > **Paramètres** 

#### **Pour modifier les paramètres d'un compte de messagerie :**

Ouvrez l'application **Email** et appuyez sur la **touche Menu** > **Paramètres**  > **Paramètres généraux**.

#### **Pour supprimer un compte de messagerie :**

• Ouvrez l'application **Email** et appuyez sur la **touche Menu**  $\equiv$  > **Paramètres** > appuyez sur la **touche Menu**  $\equiv$  > Supprimer le compte > effleurez un compte que vous souhaitez supprimer > **Supprimer** > sélectionnez **Oui**.

## **Utilisation des dossiers de comptes**

Ouvrez l'application **Email** et appuyez sur la **touche Menu**  $\equiv$  et sélectionnez **Dossiers**. Chaque compte dispose des dossiers Reçus, Boîte d'envoi, Envoyés et Brouillons. Selon les fonctions prises en charge par le fournisseur de services de votre compte, vous pouvez disposer de dossiers supplémentaires.

# **Composition et envoi d'un Email**

#### **Composition et envoi d'un message :**

- **1** dans l'application Email, appuyez sur **Écrire** .
- **2** Saisissez l'adresse du destinataire du message. Au fur et à mesure que vous saisissez l'adresse, des adresses correspondantes figurant dans vos contacts vous sont proposées. Si vous ajoutez plusieurs adresses, séparez-les par des points-virgules.
- **3** Appuyez sur la **touche Menu**  $\equiv$  pour ajouter un Cc/Bcc et appuyez sur Joindre <sup>2</sup> pour joindre des fichiers, le cas échéant.
- **4** Saisissez l'objet et rédigez votre message.
- **5** Appuyez sur la touche **Envoyer pour** envoyer le message. Si vous n'êtes pas connecté à un réseau (par exemple, si vous travaillez en mode Avion), les messages sont stockés dans le dossier Boîte d'envoi jusqu'à ce que vous vous reconnectiez à un réseau. Si elle contient des messages en attente, la boîte d'envoi s'affiche sur l'écran Comptes.

**CONSEIL PRATIQUE !** Lorsqu'un nouvel Email arrive dans votre boîte de réception, vous serez prévenu par une sonnerie ou une vibration. Appuyez sur la notification d'Email pour désactiver la réception de notifications.

# **Appareil Photo**

Pour ouvrir l'application Appareil photo, appuyez sur Appareil Photo co sur l'écran d'accueil.

## **Familiarisation avec le viseur**

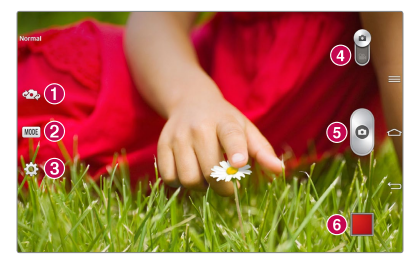

- **Échanger appareil photo** Permet de basculer entre l'objectif de l'appareil photo de la face arrière et celui de la face avant.
- **Mode de prise de vue** Définit la manière selon laquelle la prise de vue est effectuée.
- **Paramètres** Appuyez sur cette icône pour ouvrir le menu de paramétrage. Se reporter à **Utiliser les paramètres avancés** à la page suivante.
- **Mode vidéo** Appuyez (ou glissez) pour passer du mode Appareil photo au mode Vidéo.
- **<sup>** $\Theta$ **</sup>** Prendre une photo
- **Galerie** Effleurez pour afficher la dernière photo prise. Vous pouvez ainsi accéder à votre galerie et voir les photos enregistrées en mode Appareil photo.

**REMARQUE :** assurez-vous que l'objectif de l'appareil photo est propre avant de prendre des photos.

## **Utilisation des paramètres avancés**

Dans le viseur, appuyez sur  $\ddot{\odot}$  pour ouvrir les options avancées. Vous pouvez modifier les paramètres de l'appareil photo en faisant défiler la liste. Après avoir sélectionné l'option, appuyez sur la **touche Précédent** ...

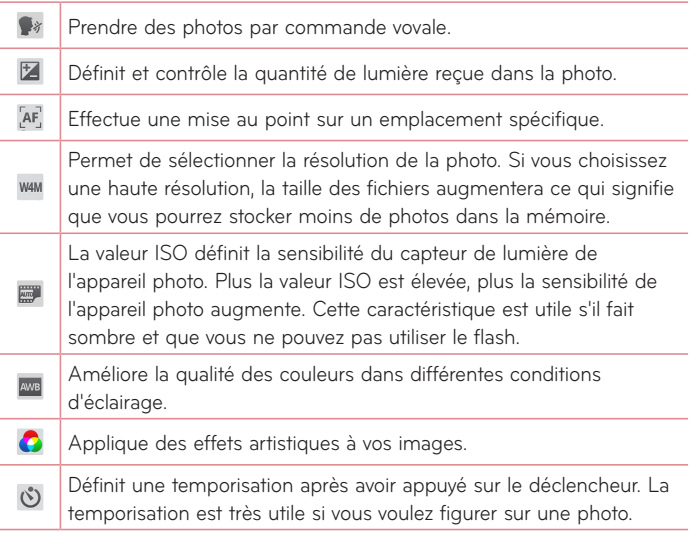

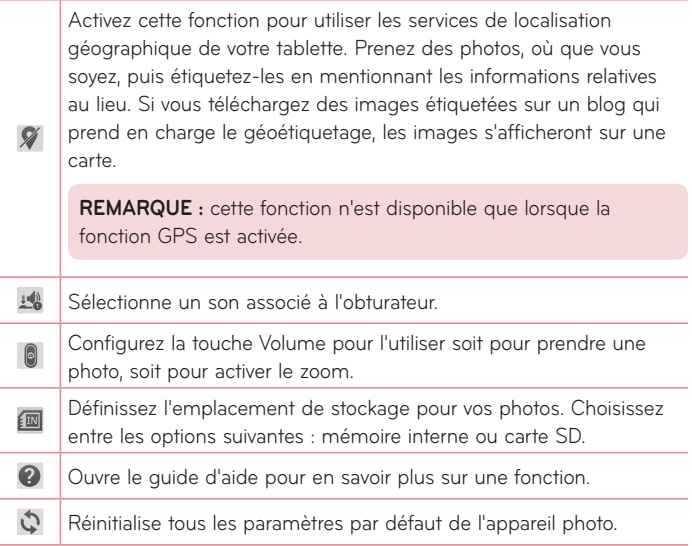

#### **CONSEIL PRATIQUE !**

- • Lorsque vous quittez l'appareil photo, certains paramètres tels que la balance des blancs, l'effet de couleurs, le temporisateur et le mode Scène sont rétablis à leurs valeurs par défaut. Vérifiez-les avant de prendre votre prochaine photo.
- Le menu Paramètres est superposé au viseur. Ainsi, lorsque vous modifiez les éléments de couleur ou de qualité de la photo, vous avez un aperçu de l'image modifiée derrière le menu Paramètres.

# **Prise de vue rapide**

- **1** Ouvrez l'application **Appareil Photo**.
- **2** En tenant la tablette en position horizontale, dirigez l'objectif vers le sujet que vous souhaitez photographier.
- **3** Un cadre de mise au point apparaît alors au centre de l'écran du viseur. Vous pouvez aussi appuyer n'importe où sur l'écran pour effectuer une mise au point sur cet élément précis.
- **4** Le passage à la couleur verte du cadre de mise au point vous indique que l'appareil photo a effectué la mise au point sur le sujet.
- **5** Appuyez sur **o** pour prendre la photo.

# **Une fois la photo prise**

Appuyez sur **pour afficher la dernière photo prise.** 

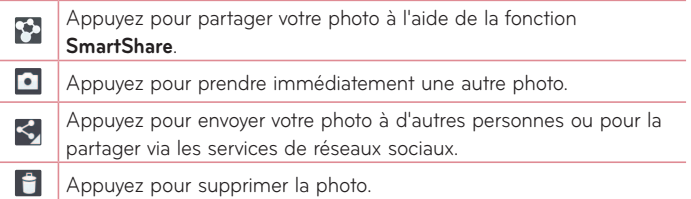

**CONSEIL PRATIQUE !** Si vous possédez un compte sur un site de réseau social et qu'il est configuré sur votre tablette, vous pouvez partager vos photos avec la communauté de votre réseau social.

Appuyez sur la touche Menu **E** pour ouvrir toutes les options avancées. **Configurer l'image comme** – Appuyez pour utiliser l'image comme **Photo du contact**, **Fond d'écran** ou **Fond d'écran de verrouillage**.

**Déplacer** – Appuyez pour déplacer la photo vers un autre emplacement.

**Copier** – Appuyez pour copier la photo sélectionnée et la sauvegarder dans un autre album.

**Copier dans le presse-papier** – Appuyez pour copier la photo et la conserver dans le Presse-papier.

**Renommer** – Appuyez pour modifier le nom de l'image sélectionnée.

**Rotation à gauche/droite** – Appuyez pour effectuer une rotation à gauche ou à droite.

**Rogner** – Appuyez pour rogner une partie de la photo. Déplacez votre doigt sur l'écran pour sélectionner la zone à rogner.

**Modifier** – Pour visionner la photo et la modifier.

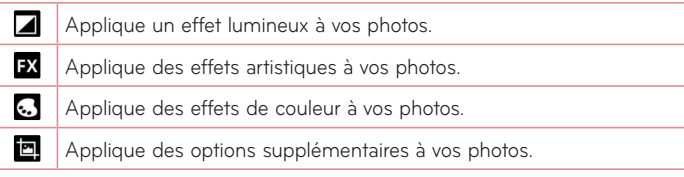

**Diaporama** – Affiche automatiquement les images du dossier sélectionné l'une après l'autre.

**Ajouter localisation** – Pour ajouter des informations relatives à la position géographique.

**Détails** – Pour afficher des informations supplémentaires sur le contenu.

## **Visualisation des photos enregistrées**

Vous pouvez accéder à vos photos enregistrées depuis le mode Appareil photo. Appuyez simplement sur l'aperçu de l'image en bas de l'écran pour afficher votre galerie.

- • Pour afficher d'autres photos, faites défiler l'affichage vers la droite ou vers la gauche.
- Pour effectuer un zoom avant ou arrière, appuyez à deux reprises sur l'écran ou posez-y deux doigts et écartez-les (pincez vos doigts pour effectuer un zoom arrière).

# **Caméra vidéo**

# **Familiarisation avec le viseur**

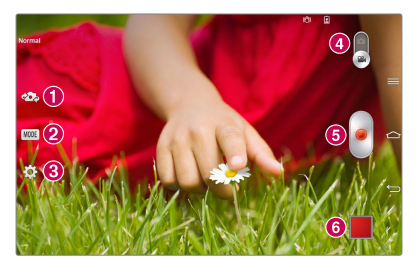

- **Permuter la caméra** Passe de l'objectif de la caméra sur la face arrière à celui sur la face avant.
- **MODE** Définit la manière selon laquelle la prise de vue sera effectuée.
- **Paramètres** Appuyez sur cette icône pour ouvrir le menu de paramétrage. Se reporter à **Utiliser les paramètres avancés** à la page suivante.
- **Mode Caméra** Appuyez et faites glisser cette icône vers le haut pour permuter sur le mode Caméra.
- **Enregistrer** Appuyez pour démarrer l'enregistrement d'une vidéo.
- **Galerie** Appuyez pour visionner la dernière vidéo enregistrée. Cela vous permet d'accéder à votre galerie et de visionner vos vidéos enregistrées en mode Vidéo.

**CONSEIL PRATIQUE !** Lors de l'enregistrement d'une vidéo, placez deux doigts sur l'écran et pincez-les ou écartez-les pour utiliser la fonction Zoom.

**REMARQUE :** assurez-vous que le microphone n'est pas bloqué lors de l'enregistrement d'un clip vidéo ou audio.

### **Utilisation des paramètres avancés**

Dans le viseur, appuyez sur  $\ddot{\Omega}$  pour ouvrir toutes les options avancées.

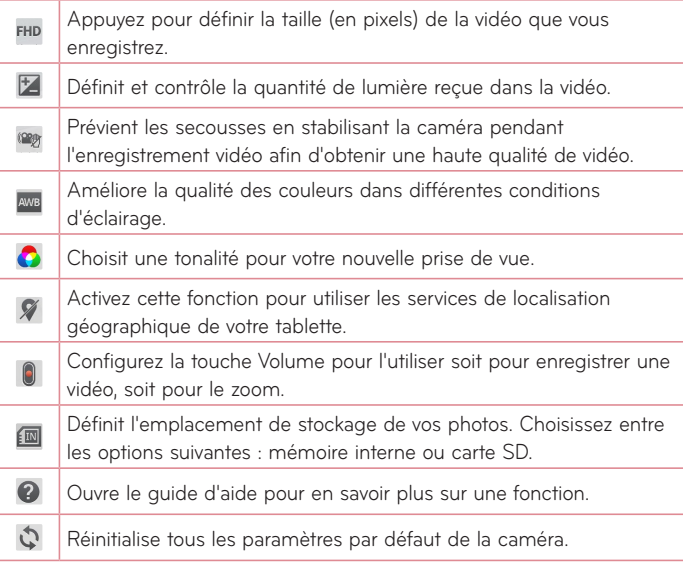

# **Enregistrement d'une vidéo rapide**

- **1** Ouvrez l'application **Appareil Photo** et appuyez sur l'icône du **mode Vidéo**.
- **2** Le viseur de la caméra vidéo s'affiche à l'écran.
- **3** Tenez la caméra et dirigez l'objectif vers le sujet que vous souhaitez filmer.
- 4 Appuyez une seule fois sur **o** pour démarrer l'enregistrement.
- **5** Un minuteur indiquant la durée de la vidéo s'affiche.
- **6** Touchez  $\left( \blacksquare \right)$  à l'écran pour mettre fin à l'enregistrement.

## **Après l'enregistrement d'une vidéo**

Appuyez sur **Dal** pour visionner la dernière vidéo enregistrée.

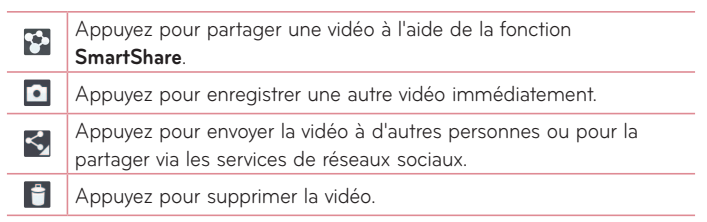

## **Visionnage des vidéos enregistrées**

- **1** Dans le viseur, appuyez sur l'aperçu de l'image en bas de l'écran.
- **2** Votre galerie s'affiche à l'écran.
- **3** Appuyez sur une vidéo pour la lire automatiquement.

## **Zoom en direct**

**La fonction Zoom en direct** vous permet d'effectuer un zoom avant ou arrière sur une partie d'une vidéo en cours de lecture pour augmenter ou diminuer la résolution souhaitée.

Lorsque vous visionnez une vidéo, utilisez votre index pour pincer ou écarter vos doigts sur l'écran afin d'effectuer un zoom avant ou arrière.

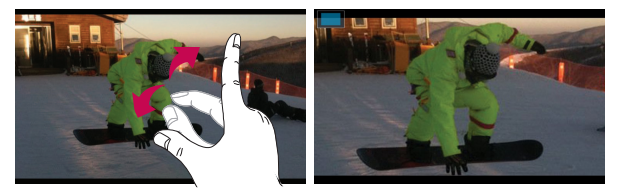

#### **REMARQUE :**

- En mode Lecture de vidéo, faites glisser l'écran vers le haut ou le bas pour régler la luminosité de l'écran.
- En mode Lecture de vidéo, faites glisser l'écran vers la gauche ou la droite pour revenir en arrière dans la vidéo ou effectuer une avance rapide.

**REMARQUE :** n'exercez pas une pression trop forte sur l'écran tactile ; celui-ci est suffisamment sensible pour détecter une pression légère, et néanmoins ferme.

# **Réglage du volume lors de la lecture d'une vidéo**

Pour régler le volume audio d'une vidéo en cours de lecture, utilisez les touches de volume situées sur le côté droit de la tablette.

# **Multimédia**

# **Galerie**

Vous pouvez enregistrer des fichiers multimédia dans une mémoire interne afin d'accéder facilement à tous vos fichiers multimédia. Utilisez cette application pour afficher les fichiers multimédia tels que les photos et vidéos.

**1** Dans l'écran d'accueil, appuyez sur **Applications in an elections** > **Galerie** .

Vous pouvez gérer et partager toutes vos images et vidéos dans la Galerie.

#### **REMARQUE :**

- • Selon le logiciel installé sur l'appareil, certains formats de fichiers ne sont pas pris en charge.
- • Certains fichiers peuvent ne pas être lus correctement, selon leur mode de codage.

## Visionnage des images

À l'ouverture de la Galerie, vos dossiers disponibles s'affichent. Lorsqu'une autre application, telle qu'Email, enregistre une photo, le dossier de téléchargement est automatiquement créé pour y enregistrer la photo. De la même façon, le fait de prendre une capture d'écran crée automatiquement le dossier Captures d'écran. Appuyez sur un dossier pour l'ouvrir.

Les images sont affichées dans un dossier suivant leur date de création. Sélectionnez une image pour l'afficher en plein écran. Faites défiler l'écran vers la droite ou vers la gauche pour afficher l'image précédente ou suivante.

#### Zoom avant et arrière

Utilisez une des méthodes suivantes pour effectuer un zoom avant sur une image :

- • Appuyez à deux reprises n'importe où pour effectuer un zoom avant. De nouveau, appuyez à deux reprises n'importe où pour rétablir la vue en plein écran.
- Écartez deux doigts n'importe où sur l'écran pour effectuer un zoom avant Pincez vos doigts pour effectuer un zoom arrière.

#### Lecture de vidéos

L'icône  $\bigodot$  apparaît sur l'aperçu des fichiers vidéo. Sélectionnez une vidéo et appuyez sur  $\bullet$  pour la lire.

#### Options de visionnage des photos et des vidéos

Lors du visionnage d'une photo ou d'une vidéo, appuyez sur la **touche Menu**  et utilisez les options d'édition avancées.

#### Suppression d'images et de vidéos

Utilisez l'une des méthodes suivantes :

- Dans un dossier, appuyez sur  $\Box$  et sélectionnez les photos et vidéos que vous souhaitez supprimer, puis appuyez sur **Supprimer**.
- $\cdot$  Lors du visionnage d'une photo ou d'une vidéo, appuyez sur  $\Xi$ .

#### Définition en tant que fond d'écran

Lors du visionnage d'une photo, appuyez sur la **touche Menu**  $\equiv$  > Définir **l'image en tant que** et sélectionnez **Photo du contact**, **Fond d'écran** ou **Fond d'écran de verrouillage**.
#### **REMARQUE :**

- • Selon le logiciel installé sur l'appareil, certains formats de fichiers ne sont pas pris en charge.
- • Si la taille de fichier dépasse la mémoire disponible, une erreur risque de se produire à l'ouverture des fichiers.

# **Vidéos**

Votre tablette est équipée d'un lecteur vidéo qui vous permet de visionner vos vidéos favorites. Pour accéder au lecteur vidéo, dans l'écran d'accueil appuyez sur **Applicationss in onglet > Applications > Vidéos** 

# Lecture d'une vidéo

- **1** Dans l'écran d'accueil, appuyez sur **Applications in onglet > Applications** > **Vidéos** .
- **2** Sélectionnez la vidéo que vous souhaitez lire.

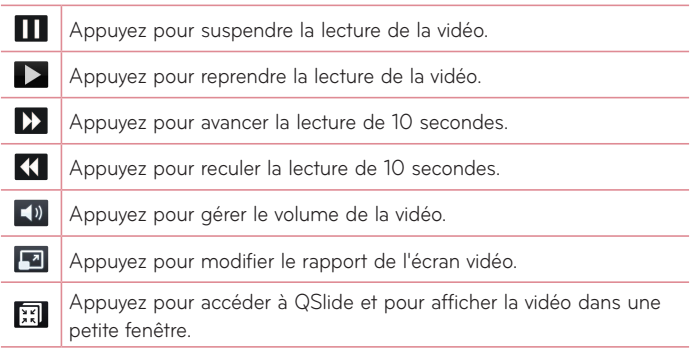

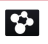

Appuyez pour partager votre vidéo via la fonction SmartShare.

 $\mathbf{F}$ Appuyez pour verrouiller la fenêtre.

Pour modifier le volume au cours du visionnage d'une vidéo, utilisez les touches de réglage du volume situées sur le côté droit de la tablette.

Appuyez de façon prolongée sur une vidéo dans la liste pour accéder aux options suivantes : **Partager**, **Supprimer**, **Rogner** et **Détails**.

# **Musique**

Votre tablette est équipée d'un lecteur audio qui vous permet d'écouter tous vos morceaux favoris. Pour accéder au lecteur audio, dans l'écran d'accueil, appuyez sur **Applications III** onglet > **Applications** > Musique

# Ajoutez des fichiers musicaux à votre tablette

Démarrez en transferant des fichiers de musique sur votre tablette :

- • Transférez de la musique à l'aide de la Synchro média (MTP).
- • Téléchargez depuis le Web sans fil.
- • Synchronisez votre tablette avec un ordinateur.
- • Recevez des fichiers via Bluetooth.

# Transferez de la musique à l'aide de la Synchro média (MTP)

- **1** Connectez la tablette à votre PC à l'aide du câble USB.
- **2** Sélectionnez l'option **Synchro média (MTP)**. Votre tablette s'affiche sur votre ordinateur sous la forme d'un autre disque dur. Cliquez sur le disque dur pour l'afficher. Copiez les fichiers de votre PC vers le dossier du périphérique.

**3** Lorsque vous avez terminé le transfert de fichiers, faites glisser la barre d'état vers le bas et appuyez sur **USB connecté** > **Chargez la batterie de la tablette**. Vous pouvez maintenant débrancher votre appareil en toute sécurité.

#### Lecture d'une chanson

- **1** Dans l'écran d'accueil, appuyez sur **Applications illet** onglet > Applications > **Musique** .
- **2** Appuyez sur l'onglet **Chansons**.
- **3** Sélectionnez la chanson que vous souhaitez lire.

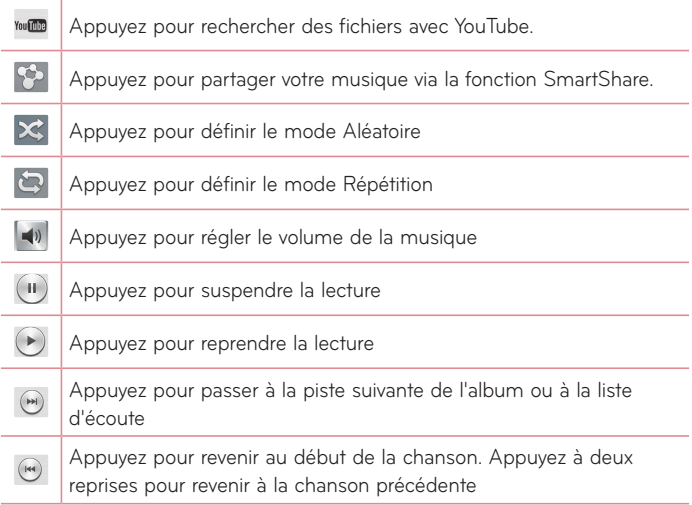

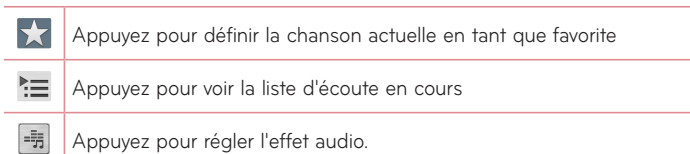

Pour changer le volume en cours d'écoute, appuyez sur les touches de réglage de volume situées sur le côté droit de la tablette.

Appuyez de façon prolongée sur une chanson de la liste pour accéder aux options suivantes : **Lire**, **Ajouter à la playlist**, **Partager**, **Supprimer**, **Détails** et **Recherche**.

#### **REMARQUE :**

- • Selon le logiciel installé sur l'appareil, certains formats de fichiers ne sont pas pris en charge.
- Si la taille du fichier dépasse la mémoire disponible, une erreur risque de se produire à l'ouverture des fichiers.

**REMARQUE :** les contenus musicaux peuvent être protégés par des traités internationaux, ainsi que par les législations nationales en vigueur en matière de droits d'auteur.

Par conséquent, la copie ou la reproduction d'un contenu musical peut être soumise à l'obtention d'autorisations ou de licences particulières. Dans certains pays, la législation en vigueur interdit la copie à usage privé de tout contenu protégé par des droits d'auteur. Avant de télécharger ou de copier le fichier, veuillez prendre connaissance de la législation en vigueur dans votre pays relative à l'utilisation d'un tel contenu.

# **Outils**

# **QPair**

En connectant votre tablette et votre tablette mobile via QPair, vous pouvez synchroniser les appels entrants, les messages ou les notifications SNS entre votre tablette et votre tablette mobile.

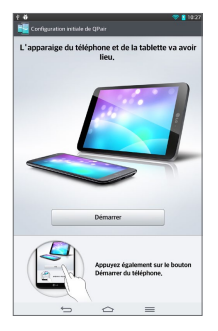

**1** Démarrez QPair  $\blacksquare$  et appuyez sur Configuration initiale > Démarrer en premier lieu sur votre tablette, puis exécutez ensuite les mêmes étapes sur votre tablette.

**CONSEIL PRATIQUE !** Il se peut que l'application QPair ne soit pas préinstallée sur le téléphone. Allez sur Google Play Store, recherchez QPair et installez l'application.

**REMARQUE :** QPair fonctionne sur les téléphones Android 4.1 ou versions ultérieures. Certaines fonctions peuvent être limitées en fonction du modèle de votre tablette.

**2** La connexion Bluetooth est automatiquement activée.

#### Caractéristiques de QPair

**Alerte d'appel** – Envoie une notification à la tablette lorsque le téléphone reçoit un appel. La notification affiche le numéro de téléphone de l'appelant et permet de refuser l'appel.

**Alerte de message** – Envoie une notification à la tablette lorsque le téléphone reçoit un message.

**Notifications SNS** – Affiche des notifications SNS notifications sur la barre d'état de votre tablette votre tablette reçoit le fichier.

**REMARQUE :** Pour activer cette fonction, allez dans **Paramètres** > **Accessibilité** > **Notification SNS QPair** pour activer la fonction dans votre tablette en premier lieu. Ces options vous permettent de recevoir des notifications SNS sur votre tablette et votre tablette.

**Envoyer une QuickMemo** – Enregistre votre QuickMemo actuelle dans la galerie de votre tablette, et synchronise ensuite cette galerie avec la galerie de votre tablette.

**Connexion Internet via un téléphone mobile** – Connecte automatiquement votre tablette avec Internet via votre tablette (suivant le même principe qu'un point d'accès Wi-Fi mobile). L'utilisation de cette fonction peut entraîner des frais de données supplémentaires. Pour sauvegarder l'utilisation de données sur le téléphone, le téléphone se connecte automatiquement sur tout point d'accès Wi-Fi mobile sécurisé à sa portée.

**Sticker d'application récente** – Affiche le sticker d'application récente récemment utilisée sur votre tablette lorsque vous allumez votre tablette. Cela vous permet d'utiliser la même application sur votre tablette. Vous pouvez aussi utiliser le même sticker d'application utilisé sur votre tablette sur votre tablette.

# **QSlide**

La fonction QSlide vous permet de superposer une fenêtre sur l'écran de votre tablette pour faciliter le multitâche. La fenêtre QSlide peut être ouverte depuis la barre d'applications QSlide située sur le volet de notifications, ou bien directement depuis les applications qui prennent en charge la fonction QSlide.

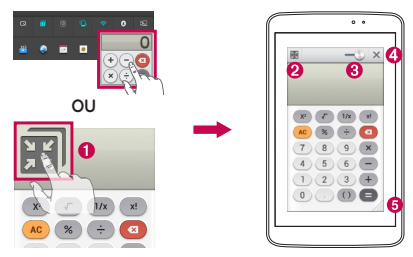

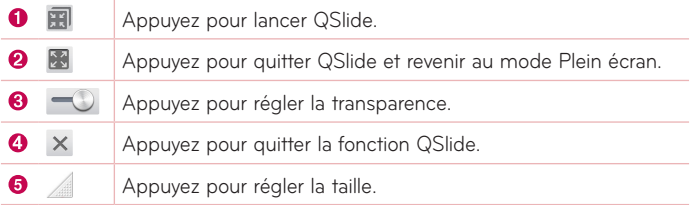

**REMARQUE :** la fonction QSlide peut prendre en charge deux fenêtres simultanément. QSlide est limitée aux applications telles que Video, Internet, Mémo, Calendrier, Calculatrice, Email, Gestionnaire de fichiers.

**1** Ouvrez le volet de notifications et appuyez sur l'application souhaitée figurant dans la section **QSlide Apps**.

**OU**

 Lors de l'utilisation d'une application qui prend en charge QSlide, appuyez sur  $\mathbb{H}$ . La fonction sera alors affichée en permanence dans une petite fenêtre sur votre écran.

**2** Faites glisser pour régler le niveau de transparence. Entraînez ensuite la barre de titres QSlide pour la déplacer vers une autre position sur l'écran.

# **QuickMemo**

La fonction **QuickMemo** permet de créer des mémos et des captures d'écran. Capturez des écrans, ajoutez-y des dessins et partagez-les avec votre famille et vos amis avec la fonction QuickMemo.

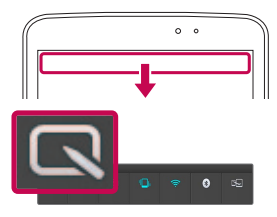

**1** Accédez à la fonction QuickMemo, faites glisser la Barre d'état vers le bas et appuyez sur  $\blacksquare$ .

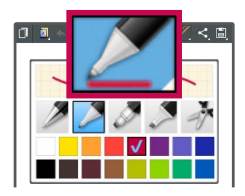

**2** Sélectionnez l'option de menu souhaitée parmi **Type de stylo**, **Couleur** et **Gomme**. Créez ensuite un mémo.

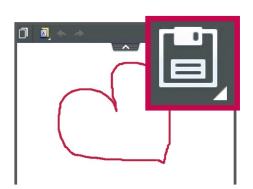

**3** Appuyez sur **dans** le menu Modifier, puis sélectionnez **El** pour enregistrer l'entrée de mémo. Pour quitter QuickMemo à tout moment, appuyez sur la **touche Précédent** .

**REMARQUE :** Veuillez appuyez sur l'écran tactile du bout du doigt lors de l'utilisation **QuickMemo**. N'utilisez pas vos ongles pour toucher l'écran.

### Utilisation des options QuickMemo

Vous pouvez facilement utiliser les options QuickMenu lorsque vous utilisez QuickMemo.

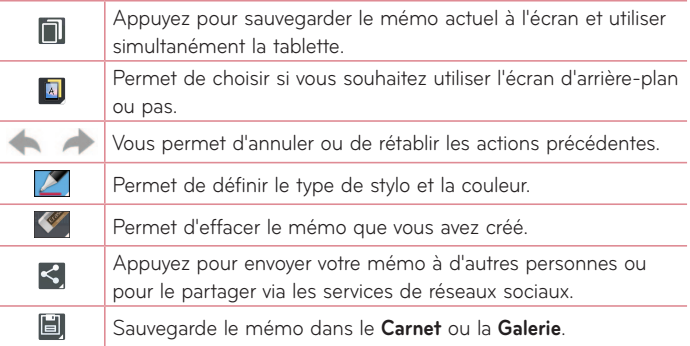

#### Lecture du QuickMemo enregistré

Dans l'écran d'accueil, appuyez sur **Applications**  $\mathbb{H}$  > **Galerie**  $\bullet$ , puis sélectionnez l'album **QuickMemo**.

# **QuickRemote**

QuickRemote transforme, à votre domicile, votre tablette en télécommande universelle pour contrôler votre téléviseur, DVD ou Blu-ray.

**REMARQUE :** la fonction QuickRemote peut ne pas être disponible sur certains appareils ou dans certaines régions.

### Pour ouvrir l'application QuickRemote et configurer vos/votre **QuickRemote**

- **1** Dans l'écran d'accueil, appuyez sur **Applications** > **QuickRemote** .
- 2 Appuyez sur **Pressique de production au sélectionner** un type de pièce ou d'espace et appuyez sur  $\leftarrow$  pour ajouter l'appareil.

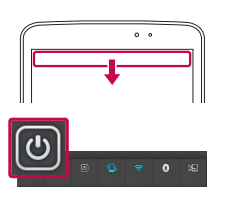

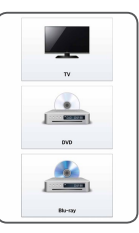

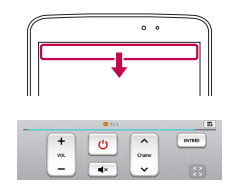

**3** Sélectionnez le type et la marque de chaque appareil, et suivez ensuite les instructions à l'écran pour le(s) configurer.

**REMARQUE :** QuickRemote fonctionne dans votre région ou votre pays de la même manière qu'une télécommande ordinaire à signaux infrarouges (IR). Veillez à ne pas couvrir le capteur infrarouge situé au sommet de la tablette lorsque vous utilisez la fonction QuickRemote. Cette fonction peut ne pas être prise en charge en fonction du modèle, du fabricant ou de la société de services.

# Utilisation de QuickRemote

**1** Dans l'écran d'accueil, appuyez sur **Applications** > **QuickRemote** pour ouvrir une barre QuickRemote sur laquelle figurent toutes les télécommandes que vous avez définies.

- **2** Sélectionnez la télécommande souhaitée en appuyant sur son type/nom en haut de la barre QuickRemote.
- **3** Appuyez sur les boutons de la télécommande affichée.

**REMARQUE :** lors de l'ajout d'une télécommande de téléviseur, QuickRemote peut utiliser le bouton INPUT (SOURCE) pour configurer la télécommande appropriée. Lors de la configuration du bouton INPUT (SOURCE), la source d'entrée du téléviseur peut être modifiée. Pour réinitialiser la source d'entrée de votre téléviseur, appuyez plusieurs fois (en fonction du nombre d'appareils connectés au téléviseur) sur le bouton INPUT (SOURCE).

# Options QuickRemote

Pour accéder au menu d'options QuickRemote, appuyez sur la **touche Menu**  $\equiv$  (dans la barre de touches frontales) pour sélectionner l'option souhaitée.

**REMARQUE :** lorsque vous lisez un fichier de musique en tâche de fond, le fait d'appuyer sur n'importe quelle touche QuickRemote met le son en sourdine pendant une seconde.

# **QuickTranslator**

Dirigez simplement l'objectif de l'appareil photo de votre tablette sur la phrase que vous souhaitez traduire. Vous pouvez obtenir des traductions en temps réel n'importe où et n'importe quand.

Vous pouvez acheter d'autres dictionnaires sur Google Play Store pour la traduction hors ligne.

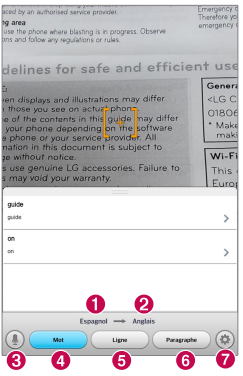

- **O** Langue source **2** Langue cible
- **R** Permutez sur le mode Voix
- **O** Traduction du mot
- **O** Traduction de la phrase
- **6** Traduction du groupe de mots
- Définit la langue source et la langue cible
- **1** Appuyez sur l'onglet > **Applications** > **QuickTranslator** .

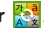

- **2** Appuyez sur **Mot**, **Ligne** ou **Paragraphe**.
- **3** Appuyez et sélectionnez la langue de votre choix.
- **4** Maintenez la tablette pendant quelques secondes vers le texte que vous souhaitez traduire.

**REMARQUE :** seul un dictionnaire est fourni gratuitement. Des dictionnaires supplémentaires peuvent être achetés séparément. Sélectionnez dans la liste le dictionnaire gratuit que vous souhaitez installer.

**REMARQUE :** le taux de reconnaissance peut différer selon la taille, la police de caractères, la couleur, la luminosité et l'inclinaison des lettres qui doivent être traduites.

# **Utilisateurs multiples**

Vous pouvez ajouter des utilisateurs à la tablette pour leur permettre de configurer leurs propres paramètres de tablette, utiliser leur propre espace de stockage et bénéficier de leurs propres privilèges de mises à jour d'applications.

#### **REMARQUE:**

- • Vous ne pouvez ajouter des utilisateurs que lorsque vous êtes connecté en tant qu'**Utilisateur propriétaire**.
- • Chaque utilisateur peut configurer et utiliser ses propres contenus et données. Il est cependant impossible de modifier les paramètres (ex. : paramètres d'écran d'accueil ou paramètres sonores, etc.) d'autres utilisateurs.
- • Les utilisateurs se partagent l'utilisation de la batterie, de la mémoire et des données.
- • Seul le propriétaire de la tablette peut accéder aux menus liés à la carte SD.
- Les paramètres de langue définis par un utilisateur s'appliquent aux autres utilisateurs.
- • L'alarme se déclenchera à l'heure définie peu importe l'utilisateur l'ayant paramétrée pour sonner.
- Les événements comme les messages entrants ou les rendez-vous dans le calendrier ne sont notifiés qu'à l'utilisateur concerné.
- Une fois qu'un utilisateur lance l'impression d'un document avec Mobile Print, l'impression continuera même si l'utilisateur change.
- • Le transfert ou le téléchargement de données, la lecture multimédia et les services de communications s'arrêtent lors du changement d'utilisateur.

#### Pour ajouter un nouvel utilisateur à la tablette

- **1** Depuis l'écran d'accueil, appuyez sur **Application** > **Paramètres** > **Utilisateur** > **Ajoutez de l'utilisateur**.
- **2** L'assistant de configuration se lance pour vous aider. Démarrer l'assistant de configuration.
	- • Nous vous conseillons de suivre les indications de l'assistant de configuration lors de la première connexion à la tablette en tant que nouvel utilisateur.
- **3** Vous pouvez désormais choisir un nom d'utilisateur lorsque vous vous connectez à votre tablette.

# **Voice Mate**

Vous pouvez demander à **Voice Mate** d'exécuter certaines fonctions de votre tablette commandées par votre voix, comme par exemple paramétrer des alertes ou faire des recherches sur le Web. Si vous utilisez Voice Mate pour la première fois, elle affiche des informations pour vous assister dans l'apprentissage de son utilisation.

# Pour ouvrir l'application Voice Mate

• Dans l'écran d'accueil, appuyez sur **Applications**  $\mathbb{H}$  > **Voice Mate** 

# Utilisation de l'application Voice Mate

- **1** Ouvrez l'application **Voice Mate**.
- 2 Appuyez sur l'icône Parler (au bas de l'écran) pour l'activer. Dites ce que vous voulez qu'elle fasse pour vous.
	- Si vous dites « Réveillez-moi à 6:00 », Voice Mate programme l'alarme pour l'activer cette heure.

**REMARQUE :** accédez aux paramètres Voice Mate pour cocher la case **Confirmation de saut** afin que la requête relative au nom (ou numéro) exact trouvé soit exécutée sans avoir à le confirmer préalablement.

### Icônes Voice Mate

Les icônes Voice Mate suivantes sont affichées au bas de l'écran :

- (III) Appuyez pour afficher la fenêtre QSlide de Voice Mate sur l'écran d'accueil.
- **Appuyez pour prononcer une commande vocale à exécuter.**
- $\implies$  Appuyez pour écrire une commande à exécuter.

### Menu d'options Voice Mate

Appuyez sur la **touche Menu** et pour d'accéder au menu d'options et y sélectionner **Paramètres** ou **Aide**.

#### **REMARQUE :**

- • Lorsque le paramètre de langue pour Voice Mate est différent du paramètre de langue par défaut sur votre tablette, certaines commandes telles que le lancement des applications peuvent ne pas fonctionner.
- • Lors de la saisie de texte, vous ne pouvez utiliser que des lettres ou des chiffres.
- • Voice Mate reconnaît mieux votre expression vocale quand vous parlez lentement.
- • Vous pouvez afficher des exemples de diverses commandes vocales en faisant glisser l'écran principal de Voice Mate vers la gauche.

# **Alarme**

# Paramétrage de votre alarme

- **1** Dans l'écran d'accueil, appuyez sur **Applications in an entry applications**  $>$  Alarme/Horloge  $\left(\overline{A}\right)$   $>$   $\left(\overline{A}\right)$ .
- **2** Réglez l'alarme sur l'heure souhaitée.
- **3** Définissez **Répéter**, **Fréquence de répétition**, **Vibration**, **Son alarme**, **Volume**, **Auto App Starter**, **Verrouillage par puzzle** et **Mémo**.
- **4** Appuyez sur **Enregistrer**.

**REMARQUE :** pour modifier les paramètres de l'alarme dans la liste des alarmes, appuyez sur la **touche Menu**  $\equiv$  et sélectionnez **Paramètres**.

# **Calculatrice**

### Utilisation de la calculatrice

- **1** Dans l'écran d'accueil, appuyez sur Applications **in an antiquet** > Applications > **Calculatrice** .
- **2** Saisissez les nombres à l'aide des touches numériques.
- **3** Pour effectuer des calculs simples, appuyez sur les symboles d'opérations  $(\blacksquare, \blacksquare, \blacktriangle, \triangleright)$  suivis de  $\blacksquare$ .

### **REMARQUE :**

- • Pour des opérations plus complexes, appuyez sur la **touche Menu**  $\equiv$ , sélectionnez la **Calculatrice scientifique**, et choisissez ensuite la fonction souhaitée.
- Pour afficher l'historique des calculs, appuyez sur la **touche Menu**  $\equiv$ **Historique des calculs**.

# **Agenda**

# Ajout d'un événement au calendrier

- **1** Dans l'écran d'accueil, appuyez sur **Applications in an entry applications**  $> A$ genda  $25$ .
- **2** Appuyez sur le bouton supérieur gauche pour modifier la vue du calendrier, (Jour, Semaine, Mois, Année, Planning).
- **3** Sélectionnez la date à laquelle vous souhaitez ajouter un événement et appuyez sur  $\bigoplus$ .
- **4** Appuyez sur le champ **Nom de l'événement**, puis saisissez le nom de l'événement.
- **5** Appuyez sur le champ **Emplacement**, puis saisissez le lieu. Vérifiez la date, puis saisissez l'heure souhaitée de début et de fin de l'événement.
- **6** Si vous souhaitez ajouter une note à votre événement, appuyez sur le champ **Description** et saisissez les détails voulus.
- **7** Si vous souhaitez répéter l'alarme, définissez **RÉPÉTER** et définissez **RAPPELS**, si nécessaire.
- **8** Appuyez sur **Enregistrer** pour enregister l'événement dans le calendrier.

# **Gest. de fichiers**

L'application **Gest. de fichiers** permet de gérer des fichiers dans votre mémoire de stockage interne ou externe.

# Pour ouvrir l'application Gestionnaire de fichiers :

• Dans l'écran d'accueil, appuyez sur **Applications**  $\frac{1}{2}$  > Gest. de fichiers **za** 

### Options du Gestionnaire de fichiers

- **El** : vous permet de démarrer QSlide.
- $Q$  : vous permet de rechercher des fichiers.
- **E**: vous permet de créer un nouveau dossier.
- $\overline{\mathbb{Z}}$  : vous permet de déplacer des fichiers et des dossiers vers un autre dossier.
- $\Box$  : Vous permet de copier des fichiers multiples.
- $\blacksquare$ : vous permet de supprimer des fichiers et des dossiers.

Appuyez sur la **touche Menu**  $\equiv$  pour accéder aux options suivantes.

- • **Trier par :** vous permet de trier des fichiers et des dossiers par Nom, Taille, Date et Type.
- • **Afficher selon :** vous permet de basculer entre le mode d'affichage Liste ou Grille.
- • **Copier :** vous permet de copier des fichiers et des dossiers et de les coller dans un autre emplacement.
- • **Partager :** vous permet de partager des fichiers et des dossiers avec d'autres personnes.
- • **Compresser :** vous permet de compresser des fichiers et des dossiers dans un fichier .zip.
- • **Afficher/Masquer les fichiers cachés :** vous permet d'afficher les fichiers cachés ou de les cacher.
- • **Quitter :** vous permet de quitter l'application.

# **Applications**

Utilisez l'enregistreur vocal pour enregistrer des mémos vocaux ou d'autres fichiers audio.

### Enregistrement d'un son ou d'une voix

- **1** Dans l'écran d'accueil, appuyez sur **Applications in an anglet > Applications** > **Applications** .
- 2 Appuyez sur  $\bullet$  pour démarrer l'enregistrement.
- **3** Appuyez sur pour mettre fin à l'enregistrement.
- 4 Appuyez sur ▶ pour écouter l'enregistrement.

**REMARQUE :** appuyez sur <sup>≡</sup> pour accéder à la liste de vos enregistrements. Vous pouvez écouter les enregistrements sauvegardés. La durée d'enregistrement disponible peut différer de la durée d'enregistrement en cours.

#### Envoi du mémo vocal

- **1** Une fois l'enregistrement terminé, vous pouvez envoyer le clip audio en effleurant  $\alpha$
- **2** Choisissez l'une des méthodes de partage disponibles.

# **Gestionnaire des tâches**

Vous pouvez gérer vos applications à l'aide du Gestionnaire de tâches. Vous pouvez facilement vérifier le nombre d'applications en cours d'exécution et en fermer certaines.

#### **Options du Gestionnaire de tâches**

- • Appuyez sur **Arrêter** pour arrêter des applications individuelles.
- • Appuyez sur **Tout arrêter** pour arrêter toutes les applications en cours d'exécution.
- Appuyez sur la **touche Menu**  $\equiv$  pour accéder aux options suivantes : Aide, Trier par et Paramètres.

# **POLARIS Office 5**

POLARIS Office 5 est une solution bureautique destinée aux employés mobiles qui permet aux utilisateurs d'appareils portables d'ouvrir partout et à tout moment plusieurs types de documents professionnels, y compris des fichiers Word, Excel et PowerPoint.

#### **Pour créer un nouveau document**

- **1** Dans l'écran d'accueil, appuyez sur **Applications in onglet > Applications** > **POLARIS Office 5** .
- **2** Enregistrez votre adresse Email sur la page d'enregistrement.

**REMARQUE :** vous pouvez appuyer sur Ignorer pour ignorer les informations d'enregistrement.

- **3** Appuyez sur **pour démarrer un nouveau document.**
- **4** Appuyez sur un type de document figurant dans la liste déroulante et choisissez ensuite un modèle.
- **5** Saisissez le contenu dans le document à l'aide, des outils proposés au haut de l'écran, et du clavier à l'écran.
- **6** Après avoir fini de travailler sur le document, appuyez sur **"** (dans le coin supérieur gauche de l'écran), appuyez ensuite sur **Enregistrer** et saisissez le nom du document.

#### **Pour afficher et modifier un document sur votre appareil**

Vous pouvez facilement afficher et éditer un grand nombre de types de fichiers, y compris des documents Microsoft Office et Adobe PDF, à partir de votre appareil portable.

Appuyez sur l'onglet, en haut de l'écran, d'un document Office pour rechercher des documents sur votre tablette.

Appuyez sur le document à afficher ou modifier.

Lorsque vous consultez des documents à l'aide de POLARIS Office 5, les objets et la mise en page sont identiques à ceux des documents originaux.

Pour l'éditer, appuyez sur  $\bullet$ .

# **Google+**

Utilisez cette application pour rester connecté avec vos amis via le service de réseau social Google.

Dans l'écran d'accueil, appuyez sur **Applications interval de la Applications** > Google+ 8+

# **Recherche vocale**

Utilisez cette application pour commander vocalement la recherche de pages Web.

- **1** Dans l'écran d'accueil, appuyez sur **Applications in an anglet** > Applications > **Recherche vocale** .
- **2** Prononcez un mot-clé ou une expression lorsque **Parlez maintenant** s'affiche à l'écran. Sélectionnez l'un des mots-clés proposés qui s'affichent.

# **Téléchargements**

Utilisez cette application pour prendre connaissance des fichiers qui ont été téléchargés.

Dans l'écran d'accueil, appuyez sur **Applications : il constant de l'applications** > **Téléchargements** .

# **Le Web**

# **Internet**

Utilisez cette application pour naviguer sur Internet. Le navigateur vous donne accès directement sur votre tablette à un univers tout en couleurs de jeux, musique, informations, sports, divertissements et bien plus encore, où que vous soyez et quoi que vous appréciez.

**REMARQUE :** Vérifiez le coût des données auprès de votre opérateur réseau.

Dans l'écran d'accueil, appuyez sur **Applications III** onglet > Applications > Internet **b**.

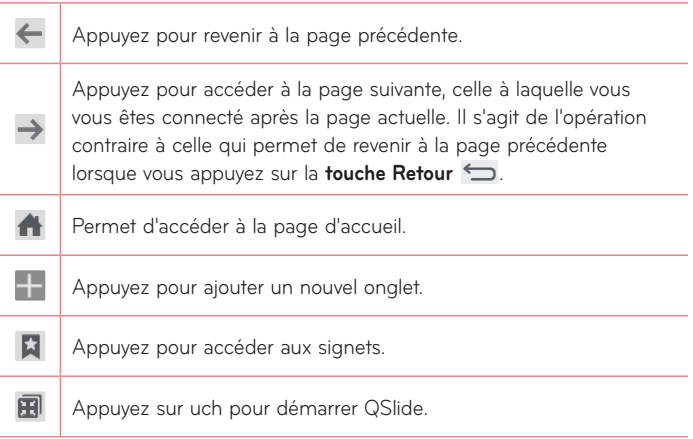

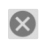

 $\mathcal{C}$ 

Appuyez pour fermer l'onglet actuel.

Appuyez pour rafraîchir ou arrêter la page actuelle.

### Ouvrir une page

- Pour ouvrir une nouvelle page, appuyez sur  $\pm$  ...
- Pour ouvrir une autre page Web, appuyez sur la page que vous souhaitez afficher.

#### Effectuer une recherche vocale sur Internet

Appuyez dans le champ de l'adresse Web, appuyez sur U, prononcez un mot-clé, puis sélectionnez un des mots-clés proposés.

#### Favoris

Pour ouvrir une page Web enregistrée dans les favoris, appuyez sur **x** dans la barre d'outils du Navigateur, puis sélectionnez-en une.

# **Historique**

Appuyez sur **dans la barre d'outils du Navigateur**, puis sélectionnez l'onglet **Historique** pour ouvrir une page Web dans la liste des pages Web récemment visitées. Pour effacer l'historique, appuyez sur la **touche Menu** > **Effacer tout l'historique**.

# Utilisation de QSlide

Utilisez cette fonction pour accéder à Internet sans devoir fermer l'application en cours d'utilisation.

Pendant que vous consultez du contenu sur le Navigateur, appuyez sur **53**. Vous pouvez alors rechercher d'autres informations sur votre tablette. Pour afficher le navigateur en plein écran, appuyez sur  $\mathbb{H}$ .

# **Chrome**

Utilisez Chrome pour rechercher des informations et parcourir des pages Web.

Dans l'écran d'accueil, appuyez sur **Applications interval de la paplications** > **Chrome** .

### Affichage des pages Web

Appuyez sur le champ d'adresse Web, puis saisissez une adresse Web ou un critère de recherche.

#### Ouvrir une page

- Pour ouvrir une nouvelle page, appuyez sur
- Pour ouvrir une autre page Web, appuyez sur la page que vous souhaitez afficher.

### Effectuer une recherche vocale sur Internet

Appuyez sur le champ de l'adresse, appuyez sur v, prononcez un mot-clé et sélectionnez-en un parmi les mots-clés proposés.

### Synchronisation avec d'autres appareils

La synchronisation ouvre des onglets et des signets à utiliser avec Chrome sur un autre appareil lorsque vous y êtes connecté avec le même compte Google.

Pour afficher les onglets ouverts sur d'autres appareils, appuyez sur la **touche Menu**  $\equiv$  **> Autres appareils**. Vous devez être connecté au même compte Google sur tous les appareils. Sélectionnez une page Web à ouvrir.

# Ajouter et afficher des signets

Pour ajouter des signets, appuyez  $\sqrt{2}$ .

Pour ouvrir une page Web enregistrée dans les favoris, appuyez sur la **touche**   $M$ enu  $\equiv$  > **Favoris**.

# **Accédez au menu Paramètres**

**1** Dans l'écran d'accueil, appuyez sur **Applications in an anglet > Applications** > **Paramètres** .

**OU**

Dans l'écran d'accueil, appuyez sur la **touche Menu**  $\equiv$  > Paramètres **système**.

**2** Sélectionnez une catégorie de paramètres et sélectionnez une option.

# **RÉSEAUX SANS FIL**

### Wi-Fi

**Wi-Fi** – Active le Wi-Fi et établit une connexion avec les réseaux Wi-Fi disponibles.

#### **CONSEIL PRATIQUE ! Comment obtenir l'adresse MAC**

Pour configurer une connexion sur certains réseaux sans fil disposant de filtres MAC, vous devez indiquer au routeur l'adresse MAC de votre tablette.

```
Vous pouvez trouver l'adresse MAC dans l'interface utilisateur suivante : 
dans l'écran d'accueil, appuyez sur Applications \frac{1}{2} > Paramètres \frac{1}{2} >
Wi-Fi > touche Menu > Paramètres Wi-Fi avancés > Adresse MAC.
```
# Bluetooth

Activez ou désactivez la fonction sans fil Bluetooth pour utiliser le Bluetooth.

### Utilisation des données

Affiche l'utilisation des données.

# Plus...

Vous permet de partager des dossiers avec d'autres appareils via une connexion sans fil.

**Mode Avion** – Cochez le **mode Avion** pour le déterminer. L'activation du mode Avion entraîne la désactivation de toutes les connexions sans fil.

**Stockage sans fil** – Vous pouvez gérer des fichiers de votre tablette dans l'ordinateur ou copier des fichiers depuis l'ordinateur vers la tablette sans connexion USB. Assurez-vous que la tablette et l'ordinateur sont connectés au même réseau.

Saisissez ensuite les adresses web indiquées sur votre tablette dans la barre d'adresse du navigateur de votre ordinateur.

**Miracast** – Reproduit l'écran et les sons de votre tablette sur un dongle Miracast ou sur un téléviseur sans fil.

**SmartShare Beam** – Activez cette fonction pour recevoir du contenu multimédia via SmartShare Beam de téléphones ou de tablettes LG.

**VPN** – Affiche la liste des réseaux privés virtuels (VPN) précédemment configurés. Vous permet d'ajouter différents types de VPN.

**REMARQUE :** vous devez configurer un PIN de blocage d'écran ou un mot de passe pour pouvoir utiliser le stockage des titres de compétences.

# **APPAREIL**

### Son

**Profil des sons** – Sélectionnez le profil du son, Vibreur uniquement ou Silencieux.

**Volumes** – Gère le volume du son des notifications, du son rétroactif des touches et du système ainsi que celui de la musique, de la vidéo, des jeux et autres contenus multimédias.

**Intensité du vibreur** – Définissez la puissance du vibreur pour les notifications.

**Son de notification** – Vous permet de définir votre sonnerie par défaut des notifications.

**Sons des touches** – Vous permet de configurer votre tablette pour qu'elle émette un son lorsque vous effleurez les boutons, les icônes et autres éléments tactiles de l'écran.

**Son verrouillage écran** – Vous permet de configurer votre tablette pour qu'elle émette un son lors du verrouillage ou du déverrouillage de l'écran.

**Vibration touche** – Vous permet de configurer une rétroaction qui active le vibreur lorsque l'écran de la tablette est touché.

# Écran

#### **< Écran d'accueil>**

**Thème** – Définit le thème d'écran pour votre appareil.

**Fond d'écran** – Définit le fond d'écran à utiliser sur votre écran d'accueil. **Effet de défilement des écrans d'accueil** – Définit l'effet à l'écran lorsque vous procédez à un glisser pour changer les écrans.

**Laisser l'écran d'accueil tourner en boucle** – Cochez cette option pour définir un défilement en boucle des écrans d'accueil ; cela vous évite d'effectuer un défilement dans le sens inverse lorsque vous arrivez au dernier écran.

**Mode portrait uniquement** – Cochez cette option pour que l'écran d'accueil soit toujours affiché en mode portrait.

Sauvegarde & restauration de l'écran d'accueil - Vous permet de sauvegarder et de restaurer les configurations d'applications et de gadgets logiciels ainsi que les thèmes.

**Do you know?** – Activez cette option pour afficher la page d'aide **Do you know?** sur Afficher un écran d'accueil supplémentaire.

**Aide** – Affiche des informations relatives au fonctionnement de l'écran d'accueil.

#### **< Écran de verrouillage >**

**Choisir l'écran de verrouillage** – Définissez un type d'écran de verrouillage pour sécuriser votre tablette. Ouvre une série d'écrans qui vous aideront à dessiner un schéma de déverrouillage de l'écran. Si vous avez activé un type de schéma de verrouillage lorsque vous allumez votre tablette ou que activez l'écran, il vous sera alors demandé de tracer votre schéma de déverrouillage pour déverrouiller l'écran.

**Effet de défilement des écrans d'accueil** – Définit les options de défilement des écrans d'accueil.

**Animation météo** – Cochez pour afficher l'animation météo de l'emplacement actuel ou de la première ville définie dans Météo et dont les données sont mises à jour automatiquement.

**Fond d'écran** – Définit votre fond d'écran de verrouillage. Sélectionnez-le à partir de **Galerie** ou de **Papiers Peints**.

**Raccourcis** – Vous permet de modifier les raccourcis qui figurent surl'écran de verrouillage **à glisser**.

**Infos propriétaire** – Cochez cette fonction pour que le nom du propriétaire de l'appareil s'affiche sur l'écran de verrouillage. Appuyez pour saisir le texte à afficher en tant qu'Infos propriétaire.

**Mode portrait uniquement** – Cochez cette option pour que l'écran d'accueil soit toujours affiché en mode portrait.

**Minuterie du verrouillage** – Définit la durée de mise en veille à la fin de laquelle l'écran se verrouille automatiquement.

**Verrouillage instantané par bouton d'alimentation** – Cochez cette option pour verrouiller immédiatement l'écran lorsque vous appuyez sur la touche Marche-Arrêt/Verrouillage. Ce réglage neutralise le paramétrage du Minuteur de verrouillage sécurité.

#### **< Luminosité >**

Réglez la luminosité de l'écran.

#### **< Mise en veille de l'écran >**

Définissez la temporisation de la mise en veille de l'écran

#### **< Allumer l'écran >**

Cochez cette option pour permettre à KnockON d'allumer et éteindre l'écran. Appuyez rapidement à deux reprises au milieu de l'écran pour l'allumer. Appuyez deux fois sur la barre d'état, sur un espace vide de l'écran d'accueil ou sur l'écran de verrouillage pour éteindre l'écran. Pour en obtenir les meilleurs résultats, ne bougez pas la tablette lorsque vous utilisez la fonction KnockON.

#### **< Effet écran éteint >**

Règle l'effet Écran éteint.

#### **< Rotation automatique de l'écran >**

Réglez pour définir le basculement automatiquement en mode paysage ou portrait lorsque vous faites pivoter la tablette.

#### **< Écran de veille interactif >**

Appuyez sur le bouton Écran de veille interactif pour l'activer ou le désactiver. L'activation de cette fonction permet à l'écran de veille défini de s'afficher lorsque la tablette est en veille tout en étant raccordée et/ ou en charge. Sélectionnez à partir de Horloge, Couleurs, Cadre photo et Tableau des photos.

**REMARQUE :** Le chargement peut être ralenti lors de l'affichage de l'écran de veille.

#### **< Type de police >**

Changez le type de police d'affichage.

#### **< Taille de police>**

Changez la taille de la police d'affichage.

#### **< Écran intelligent >**

Conserve l'écran allumé lorsque l'appareil détecte que vos yeux sont dirigés vers l'écran.

#### **< Vidéo intelligente >**

Cochez cette option pour que l'appareil interrompe la lecture vidéo lorsqu'il ne détecte pas que vos yeux sont dirigés vers l'écran.

#### **< Touches tactiles >**

Définissez les touches tactiles frontales à afficher au bas de tous les écrans. Sélectionnez celles que vous souhaitez afficher, leur position sur la barre et leur apparence. Sélectionnez les touches et leur ordre d'affichage, le thème et l'arrière-plan.

#### **< Correction du rapport d'affichage >**

Vous permet de modifier le rapport d'affichage d'une application téléchargée pour régler la distorsion d'écran.

#### **< Calibration des capteurs de mouvement >**

Vous permet d'améliorer la précision de l'inclinaison et la vitesse du capteur.

# **Stockage**

**MÉMOIRE DE STOCKAGE INTERNE** – Affiche la quantité totale d'espace dans la mémoire de l'appareil et indique les types de données qui consomment le plus d'espace.

**CARTE SD** – Affiche la quantité totale d'espace de mémoire sur la carte microSD.

**Monter/Désactiver la carte SD** – Active et désactive la carte microSD de votre tablette pour que vous puissiez accéder aux données qui y sont stockées, formater la carte, ou la retirer en toute sécurité. Cette option apparaît grisée si vous avez déjà désactivée la carte microSD ou si vous l'avez montée sur votre ordinateur, ou lorsqu'aucune carte microSD n'est installée.

**Effacer la carte SD** – Efface définitivement toutes les éléments de la carte microSD et la prépare pour que vous puissiez l'utiliser avec votre tablette.

# **Batterie**

**INFORMATIONS SUR LA BATTERIE** – Voir la quantité d'énergie de la batterie utilisée pour les activités de l'appareil. Le niveau de la batterie est affiché en pourcentage. La durée d'utilisation résiduelle est également affichée.

**Pourcentage de la batterie** – Affiche le pourcentage de la batterie sur la barre d'état.

**Économie d'énergie** – Gérez la batterie en fonction des attributs d'économie d'énergie. Appuyez sur le bouton **Qui** pour activer cette fonctionnalité. Appuyez sur **Économie d'énergie** pour les options suivantes.

- • **Synchronisation auto :** désactivez la synchronisation automatique.
- • **Wi-Fi :** désactivez la fonction Wi-Fi si vous n'avez pas de données à transférer.
- • **Bluetooth :** désactivez la fonction Bluetooth s'il n'est pas connecté.
- • **Vibration touche :** désactivez la rétroaction du toucher.
- • **Luminosité :** réglez la luminosité.
- • **Mise en veille de l'écran :** réglez la temporisation de l'écran.

**Astuces pour la fonction d'économie de la batterie** – Appuyez pour prendre connaissance de certains conseils relatifs à l'économiseur de batterie.

# Applications

Affichez la liste des applications telles que celles en cours d'exécution ou celles téléchargées.

### Balayage trois doigts

Vous pouvez utiliser le balayage à trois doigts pour sauvegarder sur la gauche les applications en cours d'exécution, ou pour les restituer à l'écran.

# **PERSONNEL**

### Comptes et synchronisation

Autorise les applications à synchroniser les données en arrière-plan, que vous soyez entrain de les utiliser ou non. En décochant cette option, vous économisez la batterie et réduisez (sans toutefois la supprimer) l'utilisation de données.

### Utilisateur

**Nom de profil** – Vous permet de définir le nom de l'utilisateur courant.

**Surnom** – Vous permet de définir le surnom de votre tablette.

**Infos propriétaire** – Cochez cette fonction pour que le nom du propriétaire de l'appareil s'affiche sur l'écran de verrouillage. Appuyez sur  $\ddot{\mathbf{p}}$  pour saisir le texte à afficher en tant qu'Infos propriétaire.

**Ajoutez de l'utilisateur** – Vous permet d'ajouter un nouveau compte pour la tablette et d'utiliser la fonctionnalité Multi-utilisateurs.

# Données de localisation

**Accès à ma position** – Permet aux applications auxquelles vous avez accordé votre autorisation d'utiliser les informations relatives à votre localisation.

**Satellites GPS** – Autorise les applications à utiliser des satellites GPS pour déterminer votre localisation avec un niveau de précision limité aux environs d'une rue.

**Wi-Fi** – Autorise les applications à utiliser le service de géolocalisation Google pour déterminer plus rapidement votre emplacement. Les données de géolocalisation sont recueillies et envoyées anonymement à Google.

# Sécurité

**Cryptez la tablette** – Vous permet de crypter les données de votre tablette par mesure de sécurité. Vous serez invité à saisir un code PIN ou un mot de passe pour décrypter votre tablette chaque fois que vous l'allumez.

**Crypter le stockage de la carte SD** – Vous permet de crypter les données de la MicroSD par mesure de sécurité.

**Mot de passe visible** – En cours de saisie, affiche le dernier caractère du mot de passe caché.

**Administrateurs de la tablette** – Affiche ou désactive les administrateurs de la tablette.
**Sources inconnues** – Paramètres par défaut pour installer des applications ne provenant pas de Play store.

**Vérifier les applications** – Interdit ou avertit avant l'installation d'applications susceptibles de causer des dommages.

**Certificats de confiance**  – Affiche les certificats CA sécurisés.

**Installer depuis la mémoire** – Choisissez pour installer des certificats cryptés. **Effacer les certificats** – Supprimer tous les certificats.

#### Langue et saisie

Utilisez les paramètres de langue et de saisie pour sélectionner la langue du texte de votre tablette et pour configurer le clavier à l'écran, y compris les mots que vous avez ajouté à son dictionnaire.

#### Sauvegarder & Réinitialiser

**Sauvegarder mes données** – Sauvegarde vos paramètres et vos données d'applications sur le serveur Google.

**Compte de sauvegarde** – Définit le compte sur lequel vous souhaitez sauvegarder des données.

**Restaurer automatiquement** – Restaure vos paramètres et données d'application lorsque les applications sont réinstallées sur votre appareil.

**Service de sauvegarde LG** – Sauvegarde toutes les informations contenues dans l'appareil et les restaure en cas de perte de données ou de remplacement de l'appareil.

**Réinitialiser valeurs d'usine** – Restaure vos paramètres aux valeurs d'usine par défaut et supprime toutes vos données. Si vous procédez de la sorte pour réinitialiser la tablette, vous êtes invités à ressaisir les mêmes informations que lors de votre première utilisation d'Android.

## **SYSTÈME**

#### Date et heure

Utilisez les paramètres **Date et heure** pour déterminer le mode d'affichage de la date et de l'heure. Vous pouvez également utiliser ces paramètres pour régler votre propre heure et fuseau horaire.

#### **Accessibilité**

Utilisez les paramètres **Accessibilité** pour configurer les plugiciels d'accessibilité vous avez installé sur votre tablette.

**REMARQUE :** des plugiciels complémentaires sont nécessaires pour en assurer la sélectionnabilité.

**TalkBack** – Vous permet de configurer la fonction TalkBack destinée à assister les personnes souffrant de problèmes de vue en leur délivrant un message vocal. Appuyez sur le bouton **TalkBack (a)** dans le coin supérieur droit de l'écran pour activer cette fonction. Appuyez sur **Paramètres** au bas de l'écran pour régler les paramètres de la fonction TalkBack.

Installer des nouveaux scripts - Vous permet d'activer (ou de désactiver) l'installation de scripts Web.

**Grands caractères** – Cochez cette option pour augmenter la taille du texte.

**Inverser les couleurs** – Cochez cette option pour inverser les couleurs.

**Agrandissement des gestes** – Vous permet de zoomer et dézoomer en tapotant l'écran à trois reprises.

**Ombres** – Définissez les nuances de noir sur l'écran.

**Audio mono** – Cochez cette option pour diffuser le son du casque en mono sur les canaux droit et gauche.

**Durée de l'appui prolongé** – Définit la durée de l'appui et celle de l'appui prolongé (courte, moyenne ou longue).

**Menu d'assistance** – Commutez **pour basculer entre activée et** désactivée. La touche universelle peut remplacer tous les boutons du matériel.

**Rotation automatique de l'écran** – Cochez cette option pour permettre à l'appareil de faire pivoter l'écran en fonction de l'orientation de l'appareil (portrait ou paysage).

**Mots de passe vocaux** – Cochez cette option de manière à pouvoir prononcer vos mots de passe d'identification (au lieu de devoir les saisir).

**Entrée par un appui** – Vous permet de saisir des lettres au moyen de chaque touche tactile du clavier LG.

**Raccourci d'accès** – Vous permet de paraméter des fonctions lorsque vous tapotez la touche d'accueil.

**Paramètres de la synthèse vocale** – L'optimisation de la synthèse vocale permet la lecture sonore d'un texte, par exemple, le contenu d'un SMS.

#### Connexion PC

**Choisir la méthode de connexion USB** – Définissez le mode souhaité : **Chargez la batterie de la tablette, Synchro média (MTP)**, **Logiciel LG** ou **Envoyer une photo (PTP)**.

**Demander lors de la connexion** – Demander le mode de connexion USB lors d'une connexion à un ordinateur.

**Aide** – Aide pour une connexion USB.

**PC Suite** – Cochez cette option pour utiliser la synchronisation LG PC Suite avec votre connexion Wi-Fi. Veuillez noter que LG PC Suite doit être connecté à un réseau Wi-Fi par le biais d'une connexion Wi-Fi.

**On-Screen Phone** – Cochez cette option pour que l'application On-Screen Phone vous envoie une demande de connexion Wi-Fi.

**Aide** – Aide sur le logiciel LG.

#### Accessoires

**Quick Cover** – Activez la housse folio Quick Cover pour que son ouverture ou sa fermeture décroche ou raccroche automatiquement une conversation téléphonique.

**Stockage de masse USB** – Règle la fonction Plug & Pop pour le stockage de masse USB. Cochez l'option du volet d'applications pour afficher automatiquement le volet d'applications lors de la connexion d'un câble USB OTG (On-the-Go). Appuyez sur **Modifier le panneau des applications** pour changer les applications dont vous souhaitez la mise à disposition.

**Ecouteurs** – Règle la fonction Plug & Pop pour les écouteurs. Cochez l'option du volet d'applications pour afficher automatiquement le volet d'applications lors de la connexion d'un écouteur. Appuyez sur Modifier le volet des applications pour changer les applications dont vous souhaitez la mise à disposition.

**Station** – Règle la fonction Plug & Pop pour une station d'accueil. Cochez l'option du volet d'applications pour afficher automatiquement le volet d'applications lors de la connexion à une station d'accueil. Appuyez sur **Modifier le panneau des applications** pour changer les applications dont vous souhaitez la mise à disposition.

## À propos de la tablette

Affiche les mentions légales et de vérifier l'état de votre appareil, ainsi que la version du logiciel.

## **Sauvegarde LG**

## **À propos de la sauvegarde et de la restauration des données de l'appareil**

Nous vous conseillons de créer et d'enregistrer régulièrement un fichier de sauvegarde dans la mémoire interne, notamment avant de mettre à jour tout logiciel. En conservant un fichier de sauvegarde dans la mémoire de stockage, vous aurez éventuellement la possibilité de récupérer les données de votre appareil en cas de perte ou de vol, ou si celui-ci venait à être malencontreusement endommagé.

Cette application de sauvegarde LG est prise en charge entre les smartphones et les tablettes LG et d'autres versions logicielles ou systèmes d'exploitation. Par conséquent, lorsque vous achetez les nouveaux modèles de smartphones et tablettes LG, vous pouvez sauvegarder les données de l'appareil actuel dans votre nouvel appareil.

Si vous disposez de l'application de sauvegarde préchargée sur vos smartphones et tablettes, vous pouvez sauvegarder et restaurer la plupart des données, y compris les applications téléchargées et préinstallées, les favoris, les entrées du calendrier, les contacts, les paramètres de l'écran d'accueil et du système. Vous pouvez aussi :

- Effectuer une sauvegarde LG manuelle de votre appareil.
- • Programmer des sauvegardes automatiques pour les données de votre appareil.
- • Restaurer les données de votre appareil.

**REMARQUE :** la fonction Sauvegarder ne permet pas la sauvegarde des données d'utilisateur et des fichiers multimédias (Photo/Vidéo/Musique). Veuillez sauvegarder ces fichiers à l'aide de la synchronisation des médias (MTP). Connectez votre tablette à votre ordinateur à l'aide d'un câble USB et appuyez sur la touche Synchronisation des données (MTP).

**Avertissement !** Pour prévenir une interruption d'alimentation inattendue au cours d'opérations de sauvegarde ou de restauration - en raison d'une charge de batterie insufisante - vous devez toujours maintenir votre batterie complètement chargée.

### **Sauvegarde LG des données de votre tablette**

- 1 Dans l'écran d'accueil, appuyez sur **Applications**  $\mathbb{H}$  > Onglet applications > **LG Backup** > **Sauvegarder**.
- **2** Sélectionnez la case à cocher correspondant à la sauvegarde souhaitée et sélectionnez **Suivant**.
- **3** Dans l'écran d'emplacement de la sauvegarde, appuyez sur **Mémoire de stockage interne** ou **Carte SD**, appuyez ensuite sur **Démarrer**.
- **4** Lorsque tous les fichiers sélectionnés ont été sauvegardés, le message suivant s'affiche **Sauvegarde terminée**.

### **Programmation des sauvegardes automatiques**

Vous pouvez également programmer des sauvegardes automatiques des données de votre tablette exécutées selon le paramétrage de vos tâches programmées. Pour ce faire, procédez comme suit :

- **1** Dans l'écran d'accueil, appuyez sur **Applications in an anglet > Applications** > **LG Backup** > **Sauvegarde planifiée**.
- **2** Appuyez sur **Eléments sauvegardés** et cochez la case à cocher en regard de l'élément que vous souhaitez sauvegarder.
- **3** Appuyez sur **Emplacement de sauvegarde**, appuyez sur **Mémoire de stockage interne** ou **Carte SD**.
- **4** Appuyez sur **Régler l'heure** pour définir l'intervalle de répétition entre **Hebdomadaire**, **Toutes les deux semaines**, **Tous les mois** et appuyez sur **ACTIVE**.
- **5** Appuyez sur le bouton **pour activer cette fonctionnalité.**

### **Restauration des données de la tablette**

**REMARQUE :** tous les fichiers stockés sur votre tablette sont supprimés avant que le fichier de sauvegarde soit restauré.

- **1** Dans l'écran d'accueil, appuyez sur **Applications in onglet > Applications** > **LG Backup** > **Restaurer**.
- **2** Sur l'écran **Restaurer**, sélectionnez un fichier de sauvegarde qui contient les données à restaurer.
- **3** Cochez la case à cocher en regard de l'élément que vous souhaitez restaurer et sélectionnez **Suivant** pour le restaurer sur votre tablette.

**REMARQUE :** Veuillez noter que les données de votre tablette seront écrasées par le contenu de votre sauvegarde.

- **4** Si le fichier de sauvegarde est crypté, saisissez le mot de passe que vous avez défini pour le crypter.
- **5** Lorsque tous les fichiers sélectionnés ont été restaurés, la tablette redémarre automatiquement.

**REMARQUE :** vous pouvez définir l'option Activer le cryptage pour crypter vos fichiers de sauvegarde et bénéficier ainsi d'une protection renforcée.

Appuvez sur **a<sup>6</sup>** à partir de l'écran LG Backup, puis saisissez un mot de passe et un indice en cas d'oubli de votre mot de passe. Après avoir paramétré un mot de passe, vous devrez le saisir à chaque nouvelle sauvegarde/restauration.

# **Mise à jour logicielle de la tablette**

## **Mise à jour logicielle de la tablette**

Cette fonctionnalité vous permet de mettre à jour le micrologiciel de votre tablette en téléchargeant aisément sa version la plus récente depuis Internet, sans faire appel à un centre de services. Pour plus d'informations sur l'utilisation de cette fonction, veuillez consultez le site Web : <http://www.lg.com>

La mise à jour du micrologiciel de l'appareil portable exigeant une attention particulière de l'utilisateur tout au long du processus, veillez à lire attentivement toutes les instructions et remarques qui s'affichent à chaque étape avant de passer à l'étape suivante. Veuillez noter que le fait de retirer le câble USB ou la batterie durant la mise à niveau peut gravement endommager votre tablette.

## **Mise à jour du logiciel LG tablette par le biais d'une passerelle Over-the-Air (OTA)**

Cette fonctionnalité vous permet de mettre à jour le micrologiciel de votre tablette et de télécharger la nouvelle version via OTA, sans utiliser le câble de données USB. Cette fonctionnalité n'est disponible que si et quand LG annonce la disponibilité pour votre appareil de la nouvelle version du micrologiciel. Préalablement, vous pouvez vérifier la version du logiciel qui équipe votre tablette :

dans l'écran d'accueil, appuyez sur la **touche Menu**  $\equiv$  > **Paramètres système** > **À propos de la tablette** > **Informations sur le logiciel**.

Pour procéder à la mise du logiciel de la tablette, dans l'écran d'accueil, appuyez sur la **touche Menu**  $\equiv$  > Paramètres système > À propos de la **tablette** > **Centre de mises à jour** > **Mise à jour logicielle** > **Rechercher les mises à jour maintenant**.

**REMARQUE :** LG se réserve le droit de mettre à disposition les mises à jour micrologicielles de certains modèles uniquement, et ce à son entière discrétion, et ne garantit pas la disponibilité des versions micrologicielles les plus récentes pour l'ensemble de ses modèles d'appareils portables.

**REMARQUE :** vos données personnelles — y compris les informations relatives à votre compte Google et à tout autre compte, vos données et paramètres du système et d'applications, ainsi que toutes les applications téléchargées et vos licences DRM — peuvent être perdues lorsque vous mettez à jour le logiciel de votre appareil. Par conséquent, LG vous recommande de sauvegarder vos données personnelles avant de mettre à jour le logiciel de votre tablette. LG ne peut être tenu responsable de toute perte de données personnelles.

## **Accessoires**

Ces accessoires sont disponibles pour une utilisation avec votre tablette. **(Les éléments décrits ci-dessous sont parfois disponibles en option.)**

**Chargeur de voyage Câble de** 

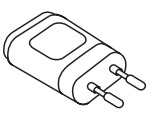

**données**

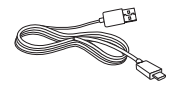

**Guide de démarrage rapide**

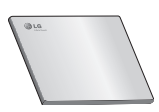

#### **REMARQUE :**

- • Utilisez toujours des accessoires d'origine LG. Le non-respect de cette recommandation peut entraîner l'annulation de votre garantie.
- Les accessoires peuvent varier selon les régions.

# **Dépannage**

Ce chapitre répertorie certains problèmes que vous pourriez rencontrer lors de l'utilisation de votre tablette. Certains problèmes peuvent nécessiter que vous fassiez appel à votre prestataire de services, vous pouvez cependant facilement en résoudre la plupart par vous-même.

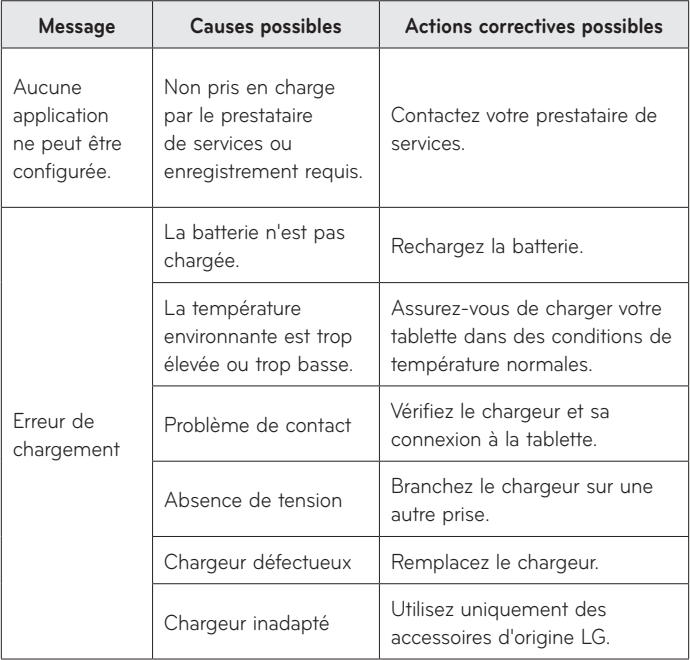

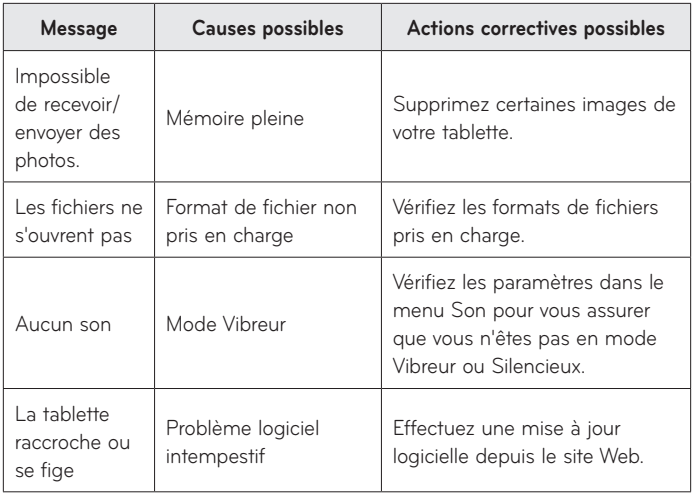

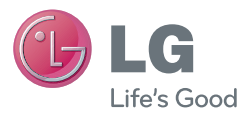

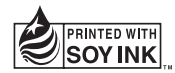

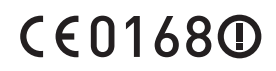